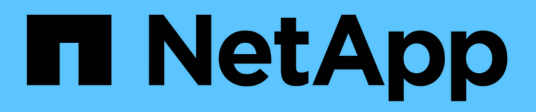

# **AWS FSX per NetApp ONTAP (FSxN) per MLOps**

NetApp Solutions

NetApp April 26, 2024

This PDF was generated from https://docs.netapp.com/it-it/netappsolutions/ai/mlops\_fsxn\_s3\_integration.html on April 26, 2024. Always check docs.netapp.com for the latest.

# **Sommario**

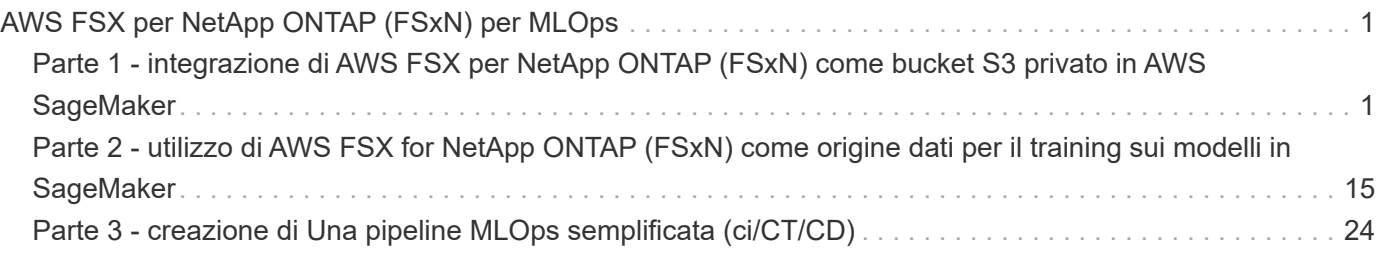

# <span id="page-2-0"></span>**AWS FSX per NetApp ONTAP (FSxN) per MLOps**

# **Autore(i):**

Jian Jian (Ken), Senior Data & Applied Scientist, NetApp

In questa sezione viene illustrata l'applicazione pratica dello sviluppo di infrastrutture ai, fornendo una panoramica end-to-end della costruzione di una pipeline MLOps utilizzando FSxN. Con tre esempi completi, ti guida a soddisfare le tue esigenze MLOps tramite questa potente piattaforma per la gestione dei dati.

Questi articoli si concentrano su:

- 1. ["Parte 1 integrazione di AWS FSX per NetApp ONTAP \(FSxN\) come bucket S3 privato in AWS](#page-2-1) [SageMaker"](#page-2-1)
- 2. ["Parte 2 utilizzo di AWS FSX for NetApp ONTAP \(FSxN\) come origine dati per il training sui modelli in](#page-16-0) [SageMaker"](#page-16-0)
- 3. ["Parte 3 creazione di Una pipeline MLOps semplificata \(ci/CT/CD\)"](#page-25-0)

Al termine di questa sezione, avrete acquisito una solida comprensione di come utilizzare FSxN per ottimizzare i processi MLOps.

# <span id="page-2-1"></span>**Parte 1 - integrazione di AWS FSX per NetApp ONTAP (FSxN) come bucket S3 privato in AWS SageMaker**

## **Autore(i):**

Jian Jian (Ken), Senior Data & Applied Scientist, NetApp

# **Introduzione**

Utilizzando SageMaker come esempio, questa pagina fornisce istruzioni sulla configurazione di FSxN come bucket S3 privato.

Per ulteriori informazioni su FSxN, si prega di dare un'occhiata a questa presentazione ([."Collegamento video"](http://youtube.com/watch?v=mFN13R6JuUk))

# **Guida dell'utente**

#### **Creazione server**

#### **Creare un'istanza di notebook SageMaker**

1. Apri la console AWS. Nel pannello di ricerca, cerca SageMaker e fai clic sul servizio **Amazon SageMaker**.

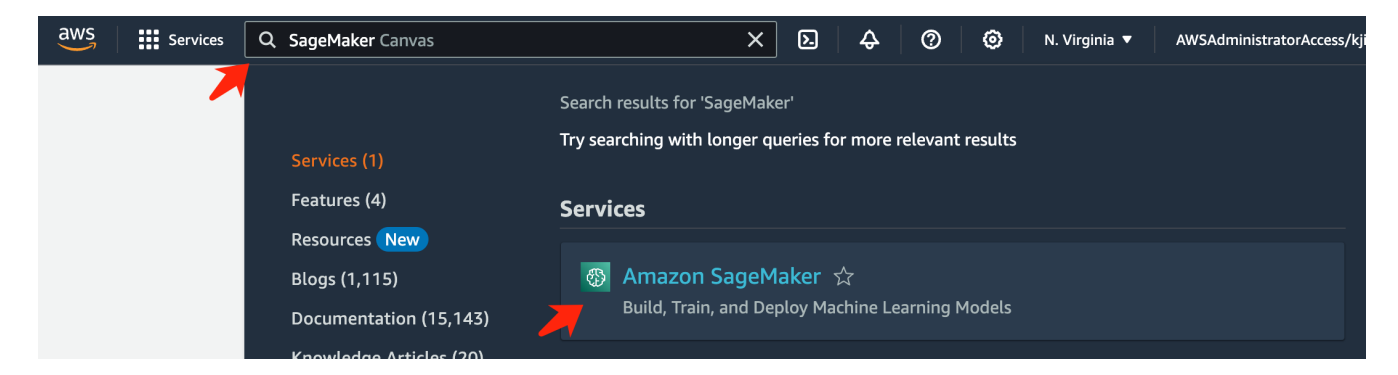

2. Aprire **istanze notebook** nella scheda notebook, fare clic sul pulsante arancione **Crea istanza notebook**.

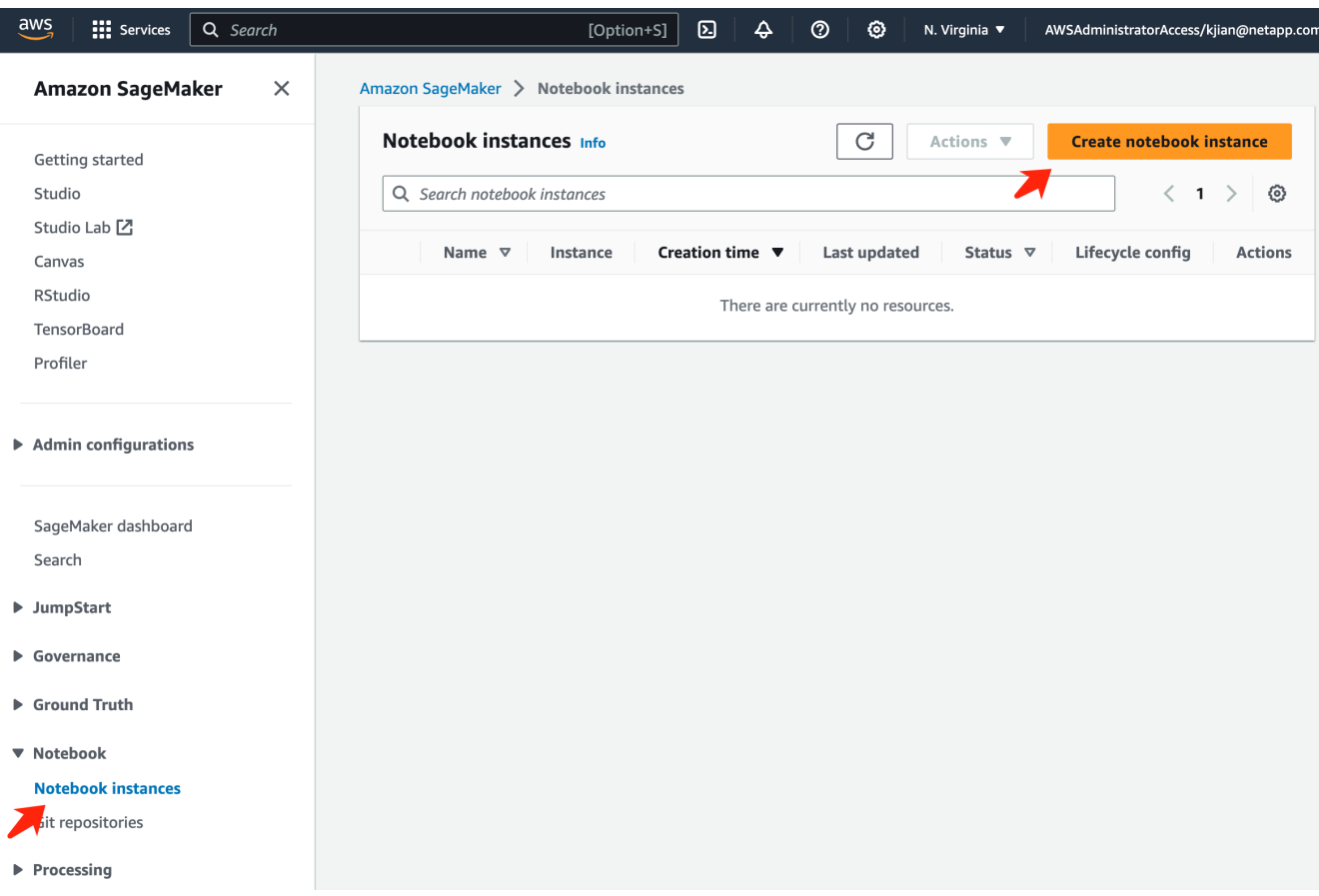

3. Nella pagina di creazione,

Immettere il **nome istanza notebook**

Espandere il pannello **rete**

Lasciare le altre voci predefinite e selezionare i gruppi **VPC**, **Subnet** e **protezione**. (Questa **VPC** e **sottorete** verranno utilizzate per creare il file system FSxN in un secondo momento) Fare clic sul pulsante arancione **Crea istanza notebook** in basso a destra.

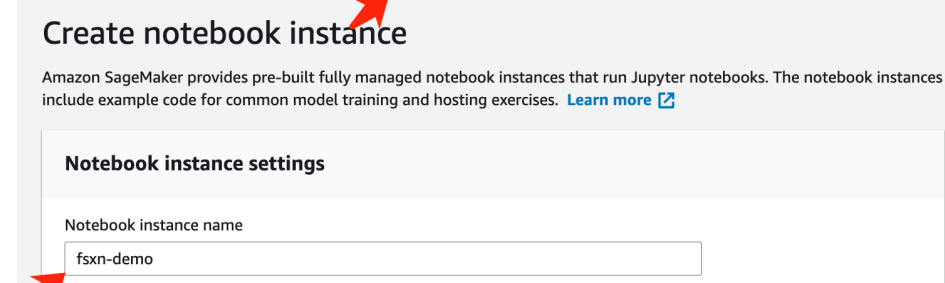

Amazon SageMaker > Notebook instances > Create notebook instance

,<br>Maximum of 63 alphanumeric characters. Can include hyphens (-), but not spaces. Must be unique within your account in an AWS Region.

 $\overline{\mathbf{v}}$ 

 $\overline{\phantom{a}}$ 

 $\overline{\mathbf{v}}$ 

 $\overline{\mathbf{v}}$ 

 $\blacktriangledown$ 

 $\overline{\mathbf{v}}$ 

 $\bar{\mathbf{v}}$ 

 $\bar{\mathbf{v}}$ 

Notebook instance type ml.t3.medium Elastic Inference Learn more [2] none Platform identifier Learn more [2]

Amazon Linux 2, Jupyter Lab 3

 $\blacktriangleright$  Additional configuration

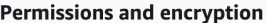

IAM role

... . . . . . . . .<br>Notebook instances require permissions to call other services including SageMaker and S3. Choose a role or let us create a role with the<br>AmazonSageMakerFullAccess IAM policy attached.

AmazonSageMakerServiceCatalogProductsUseRole

Create role using the role creation wizard [Z]

Root access - optional

C Enable - Give users root access to the notebook

 $\bigcirc$  Disable - Don't give users root access to the notebook Lifecycle configurations always have root access

Encryption key - optional<br>Encrypt your notebook data. Choose an existing KMS key or enter a key's ARN. No Custom Encryption

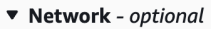

VPC - optional

Security group(s)

Default vpc-0df3956ab1fca2ec9 (172.31.0.0/16)

Subnet Choose a subnet in an availability zone supported by Amazon SageMaker.

subnet-00060df0d0f562672 (172.31.16.0/20) | us-east-1a

sg-0a39b3985770e9256 (default) X

Direct internet access

- C Enable Access the internet directly through Amazon SageMaker
- **Disable Access the internet through a VPC**<br>To train or host models from a notebook, you need internet access. To enable internet access, make<br>sure that your VPC has a NAT gateway and your security group allows outbound  $\bigcirc$  Disable - Access the internet through a VPC

Git repositories- optional

 $\triangleright$  Tags - optional

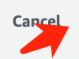

**Create notebook instance** 

#### **Creare un file system FSxN**

1. Apri la console AWS. Nel pannello di ricerca, cercate FSX e fate clic sul servizio **FSX**.

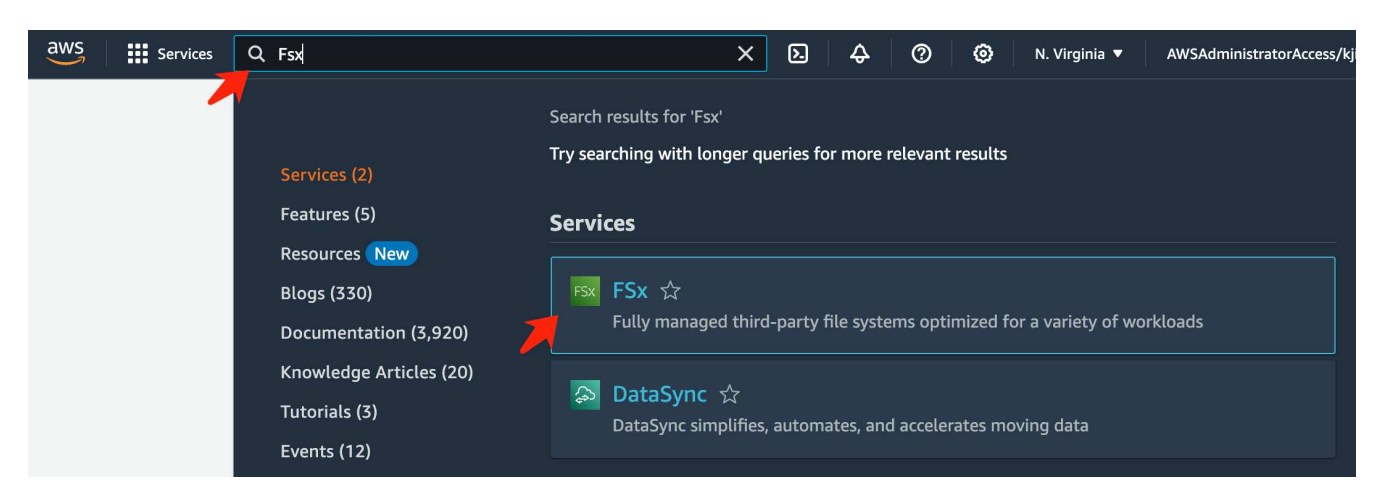

2. Fare clic su **Crea file system**.

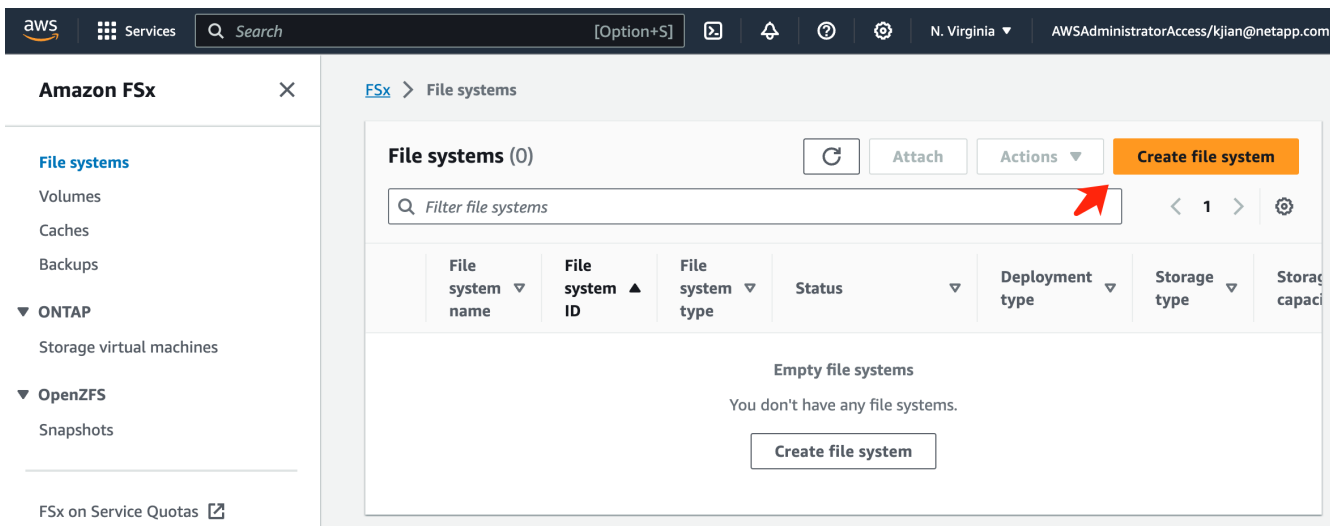

3. Selezionare la prima scheda **FSX per NetApp ONTAP** e fare clic su **Avanti**.

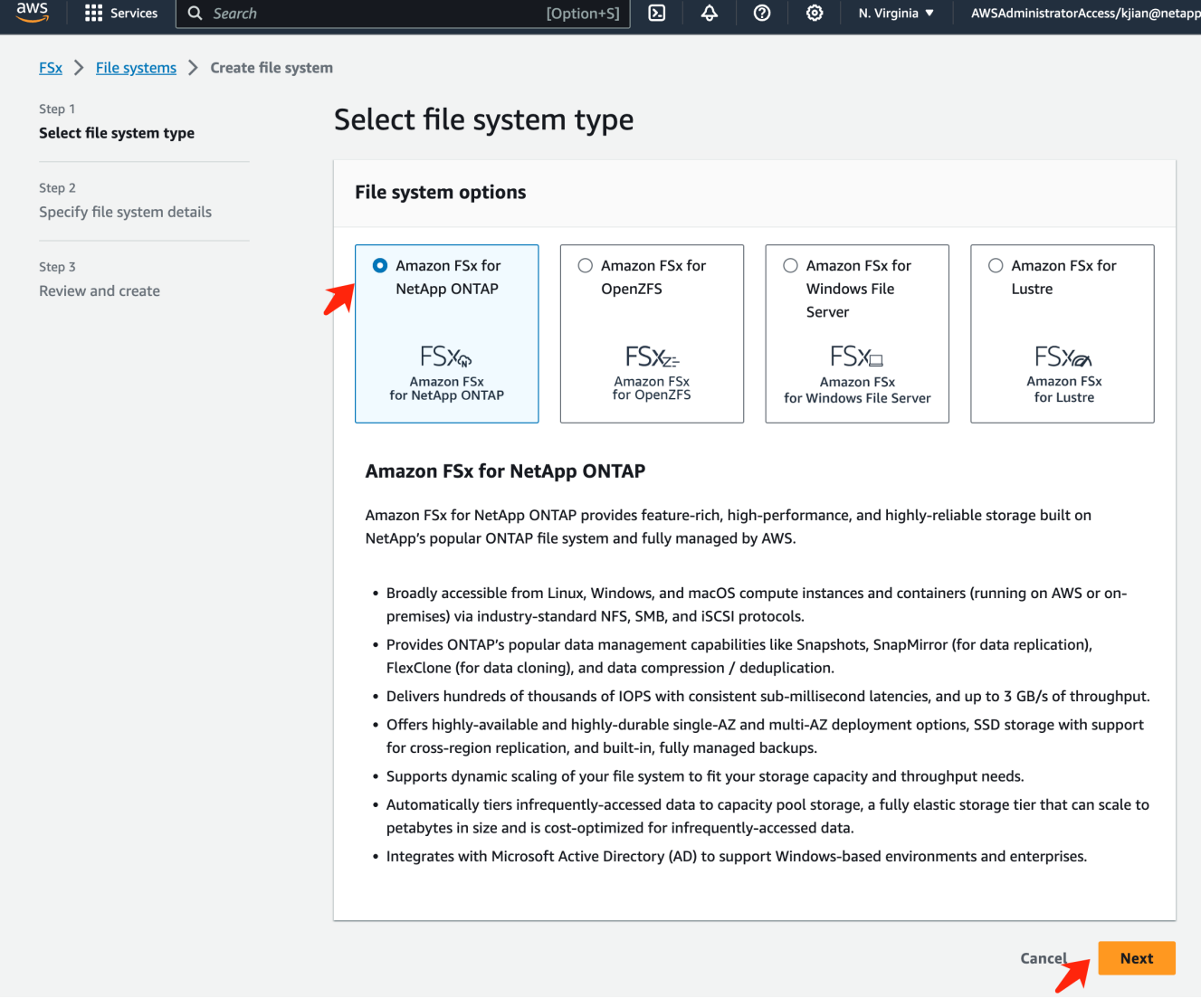

- 4. Nella pagina di configurazione dei dettagli.
	- a. Selezionare l'opzione **creazione standard**.

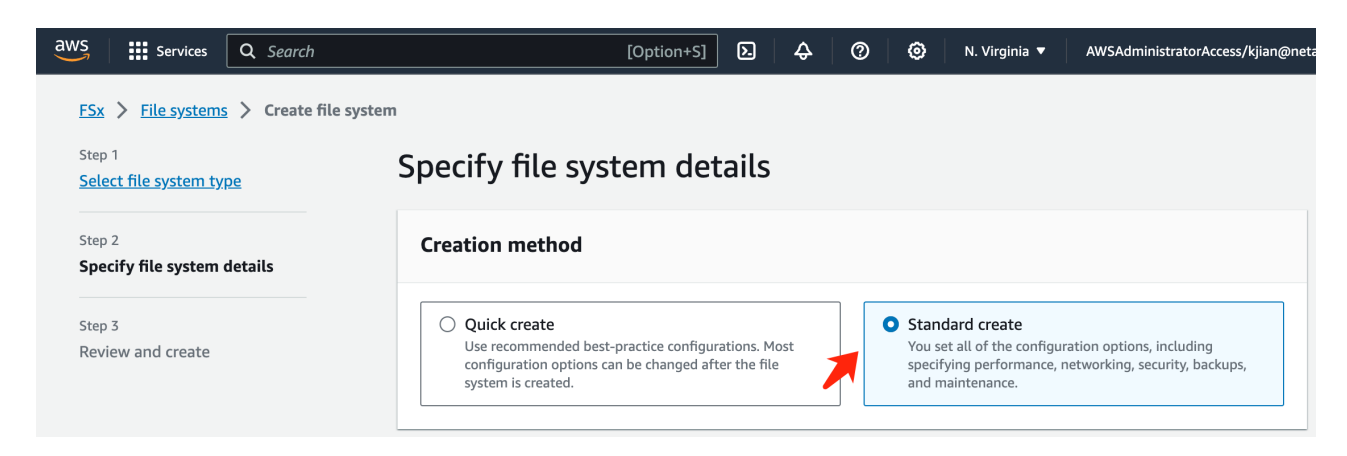

b. Immettere il **nome del file system** e la **capacità di archiviazione SSD**.

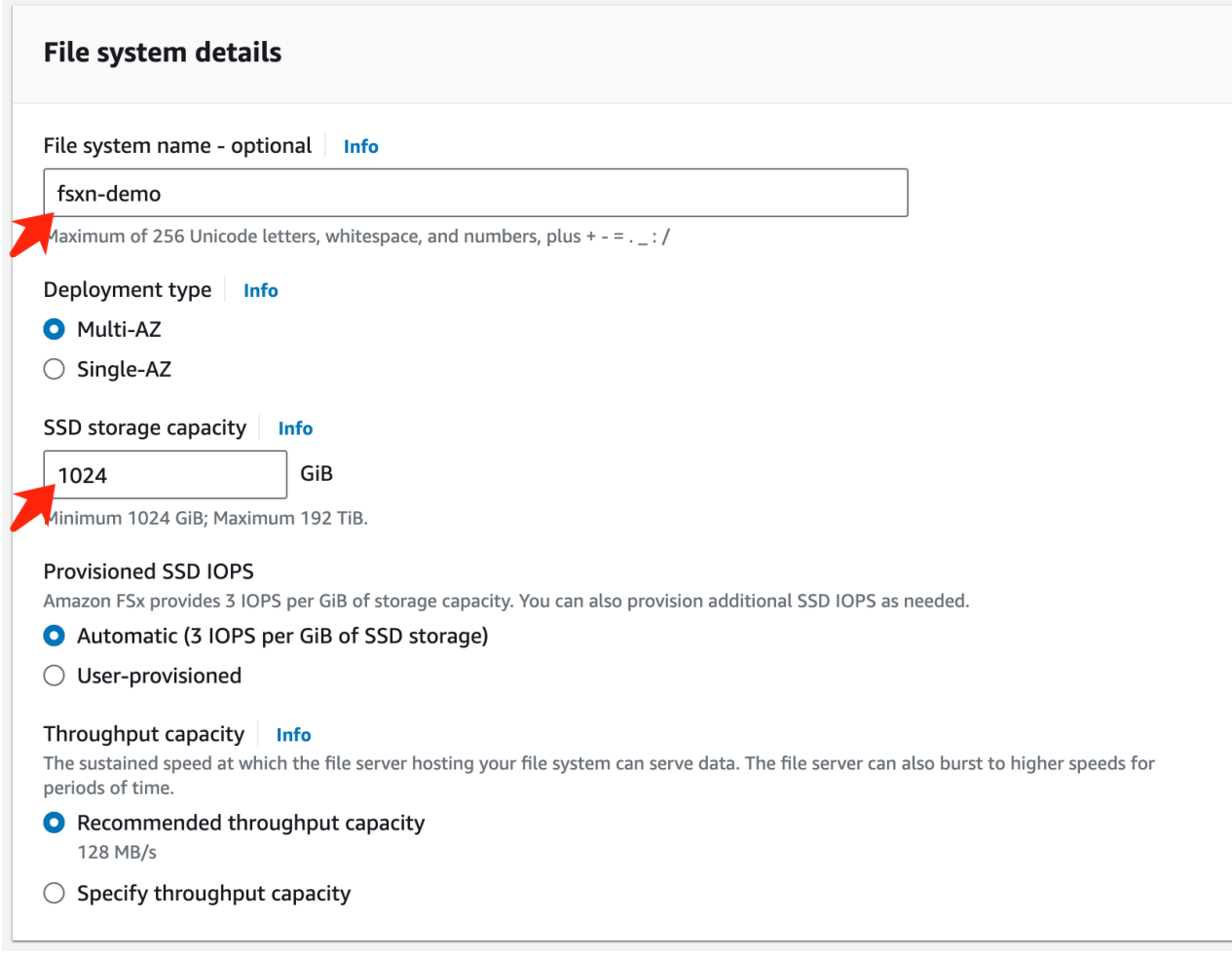

c. Assicurarsi di utilizzare **VPC** e **subnet** uguali all'istanza **SageMaker notebook**.

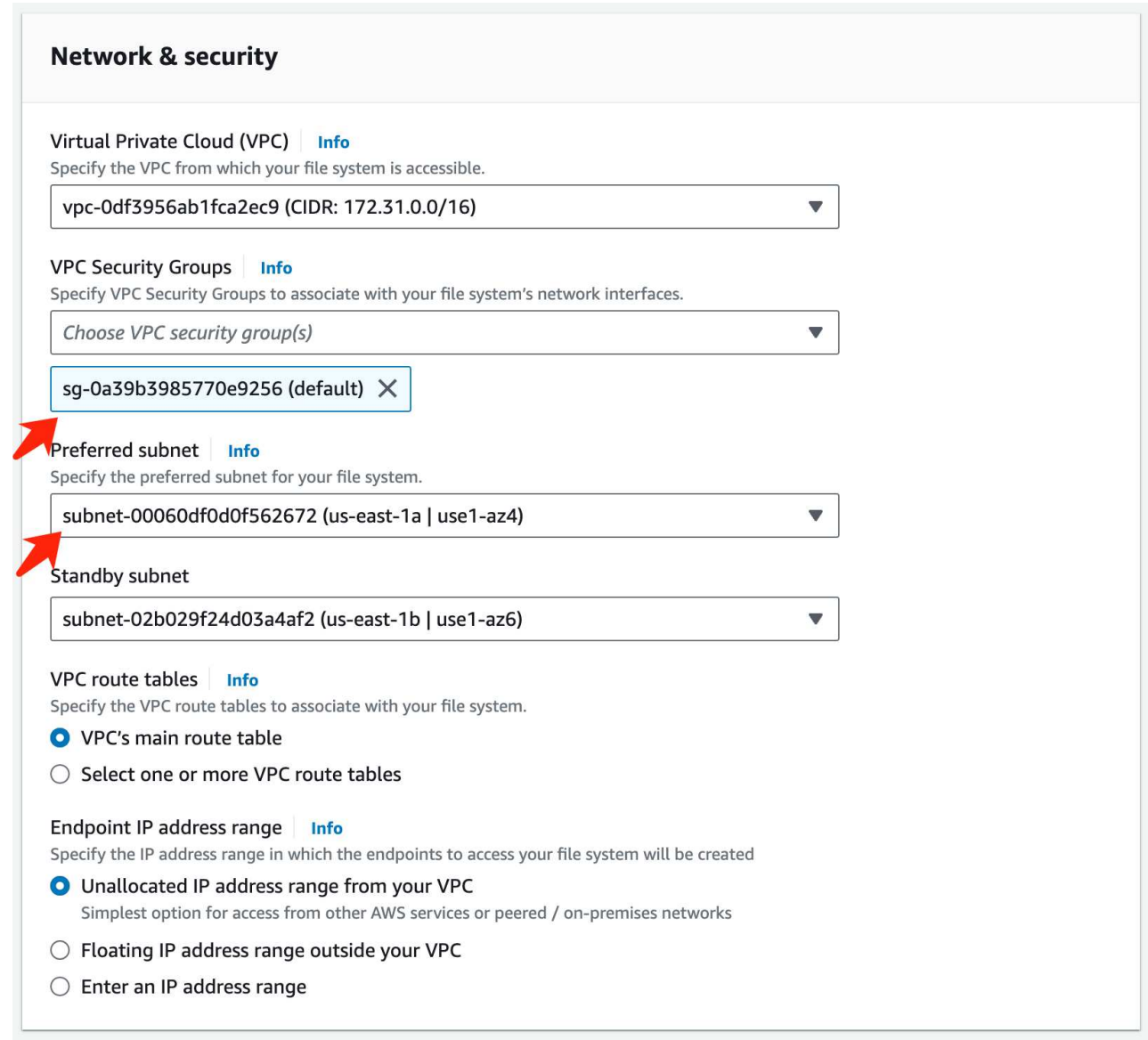

d. Immettere il nome **Storage Virtual Machine** e **specificare una password** per la SVM (Storage Virtual Machine).

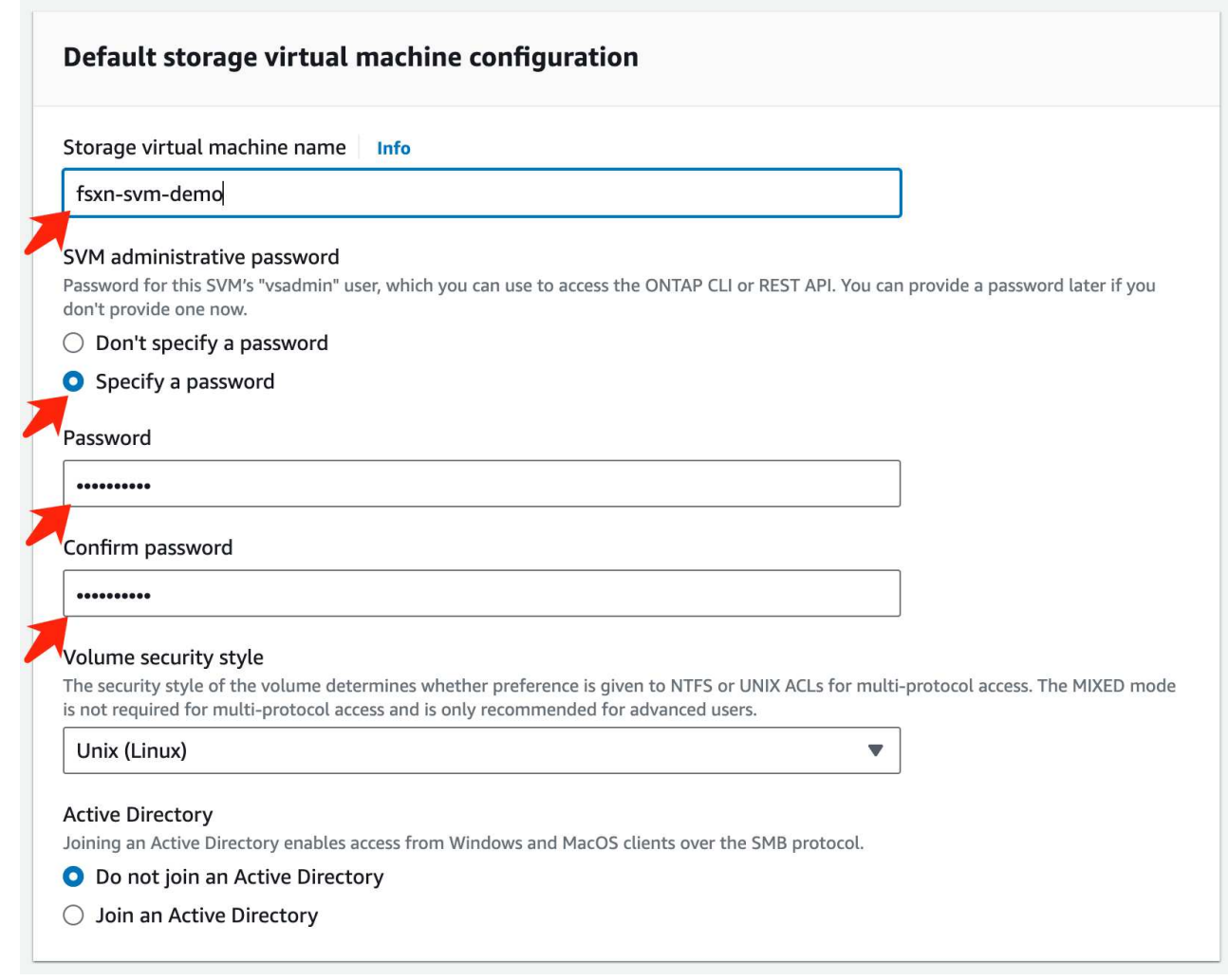

e. Lasciare le altre voci predefinite e fare clic sul pulsante arancione **Avanti** in basso a destra.

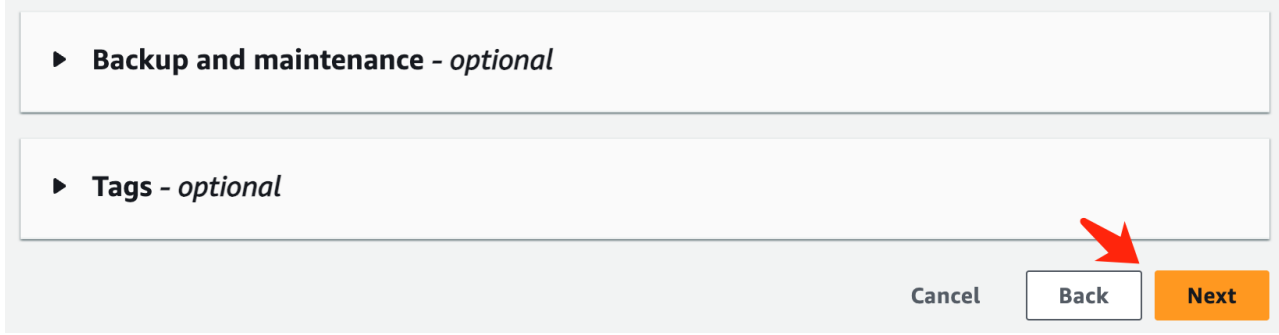

f. Fare clic sul pulsante arancione **Crea file system** in basso a destra nella pagina di revisione.

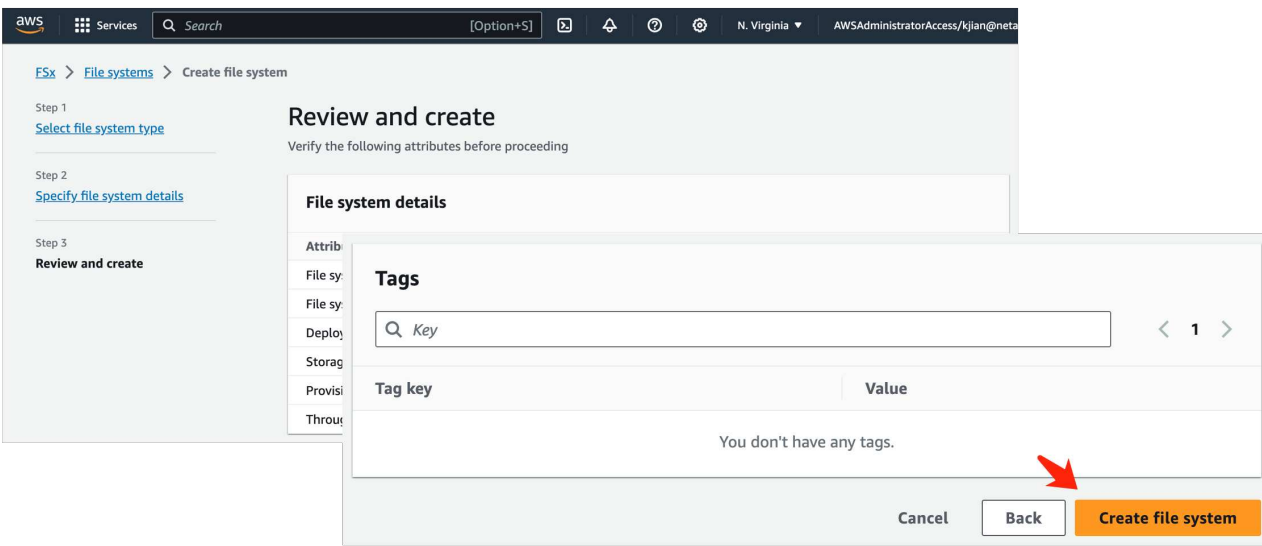

5. L'accelerazione del file system FSX può richiedere circa **20-40 minuti**.

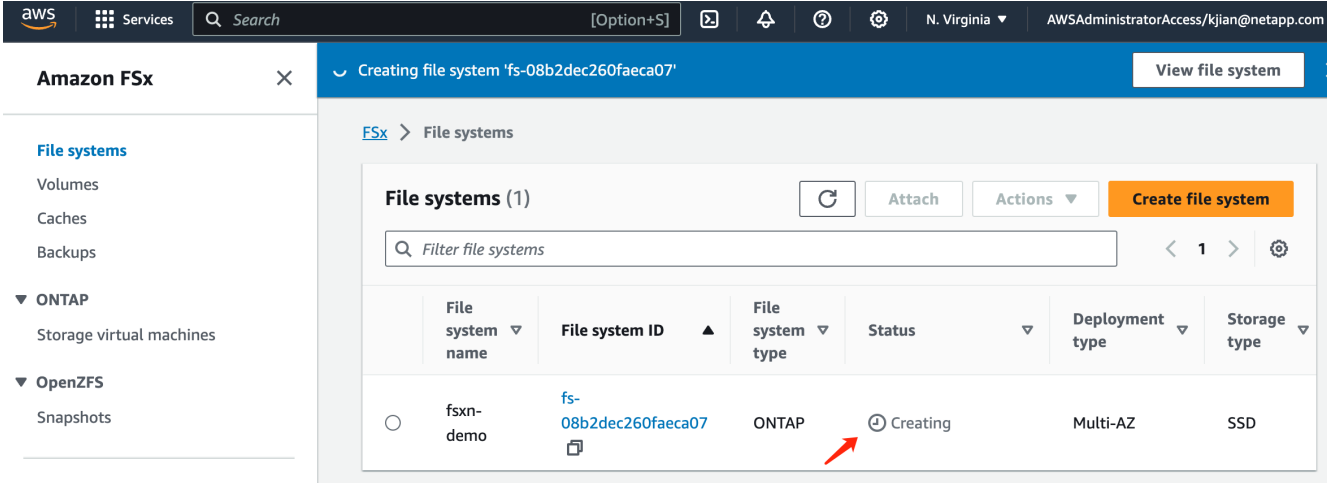

## **Server Configuration (Configurazione server)**

#### **Configurazione ONTAP**

1. Aprire il file system FSX creato. Assicurarsi che lo stato sia **disponibile**.

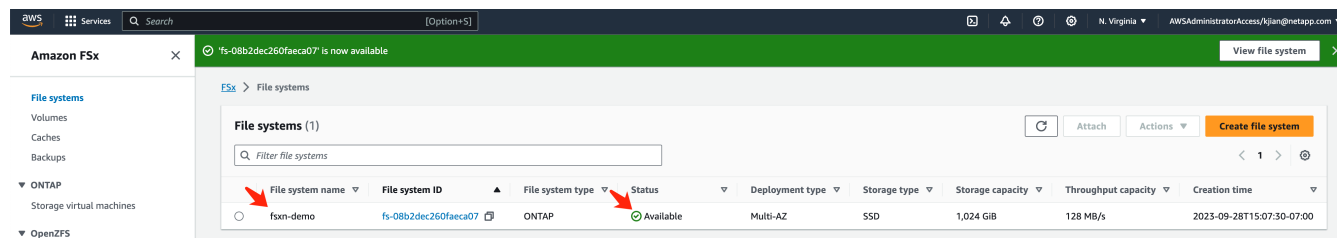

2. Selezionare la scheda **Amministrazione** e mantenere **endpoint di gestione - indirizzo IP** e **nome utente amministratore ONTAP**.

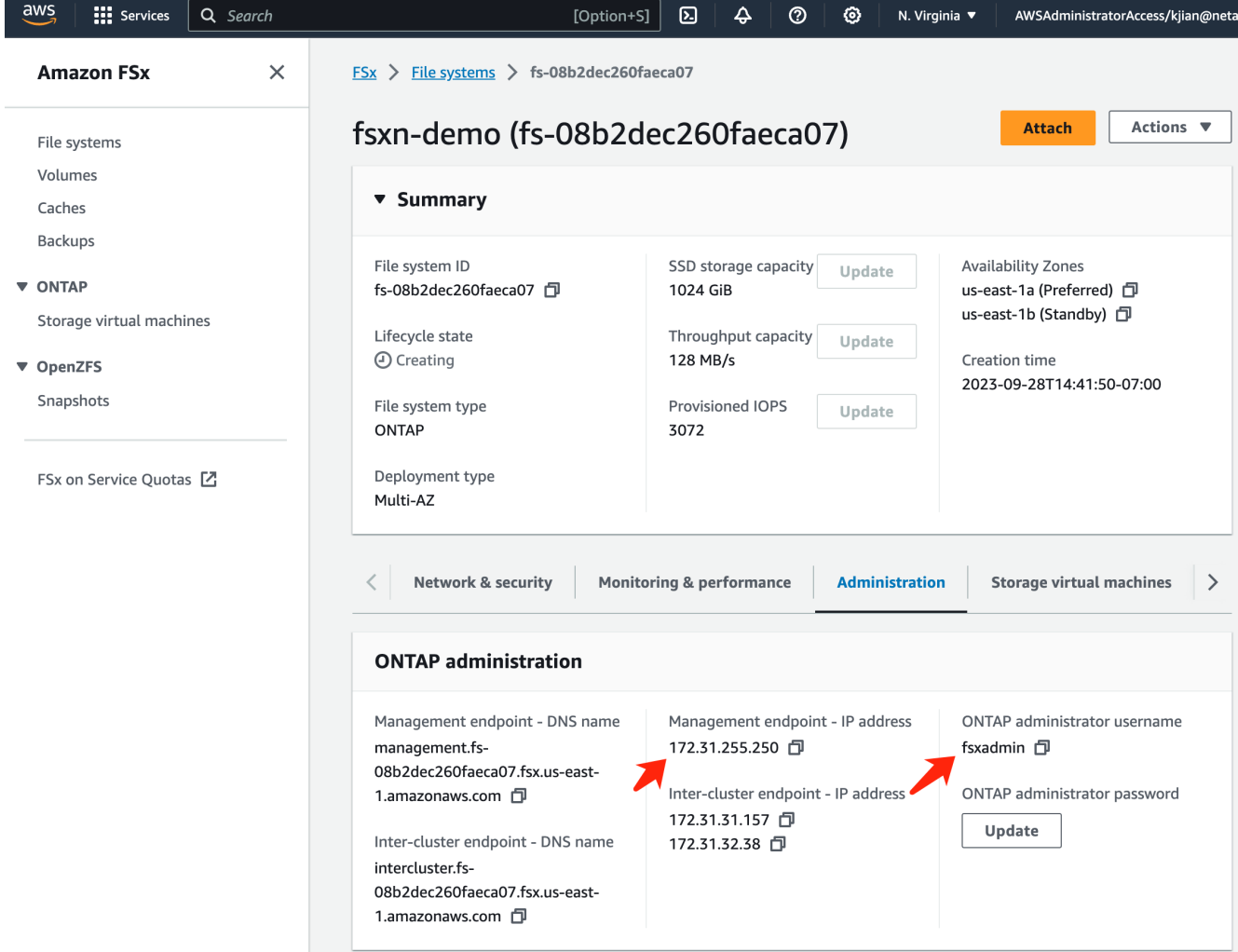

3. Aprire l'istanza creata **SageMaker notebook** e fare clic su **Apri JupyterLab**.

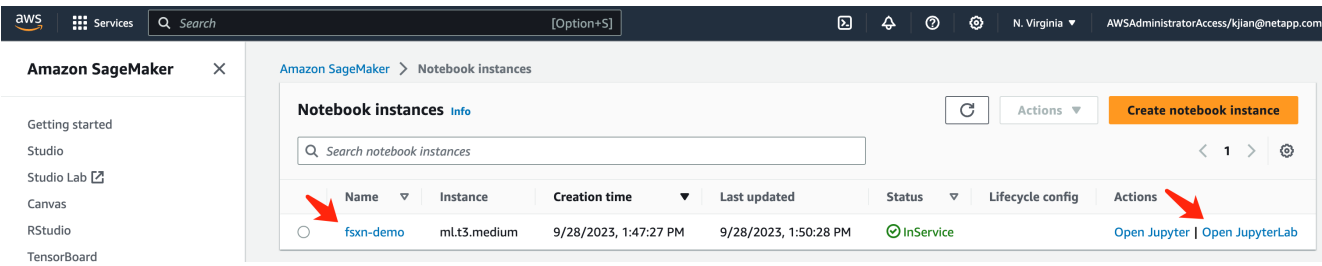

4. Nella pagina Jupyter Lab, aprire un nuovo **terminale**.

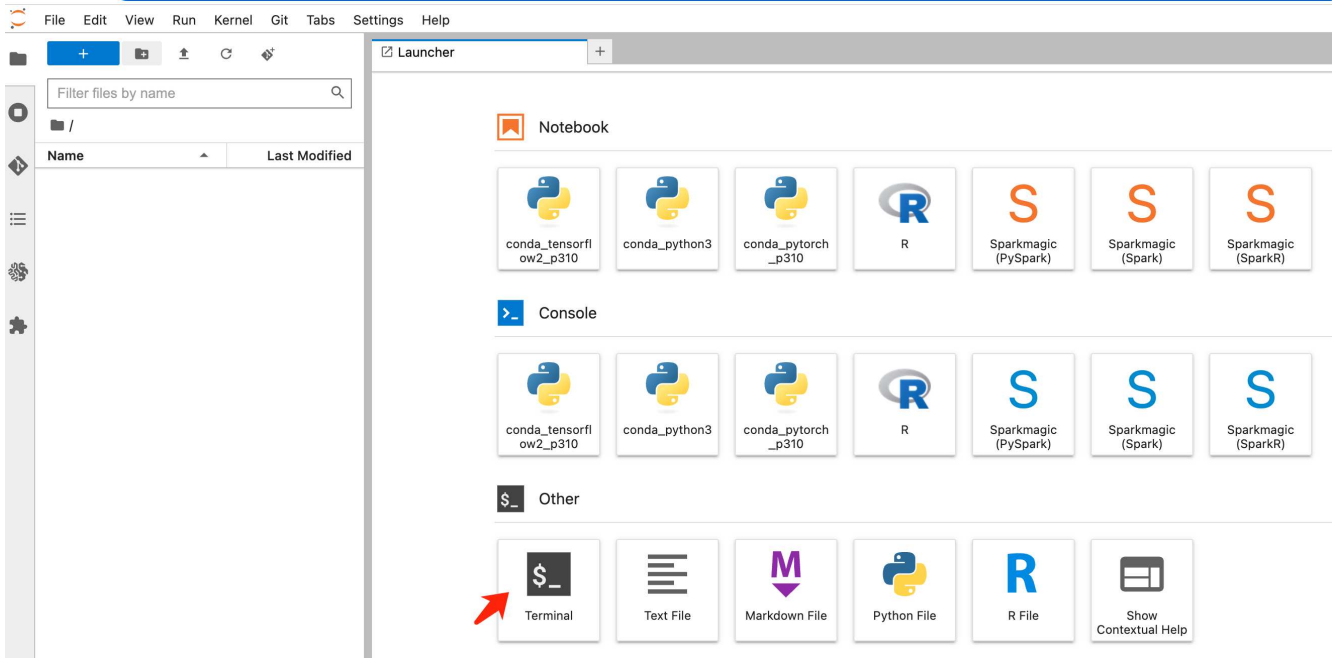

5. Inserisci il comando ssh ssh <nome utente admin>@<IP server ONTAP> per accedere al file system FSxN ONTAP. (Il nome utente e l'indirizzo IP sono recuperati dalla fase 2) Utilizzare la password utilizzata durante la creazione della **Storage Virtual Machine**.

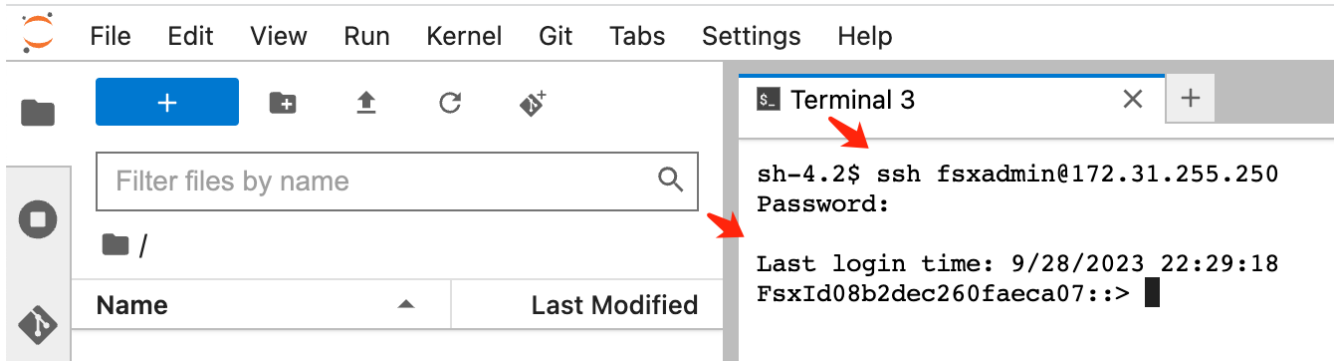

6. Eseguire i comandi nel seguente ordine. Utilizziamo **fsxn-ontap** come nome per il **nome bucket S3 privato FSxN**. Utilizzare **storage virtual machine name** per l'argomento **-vserver**.

```
vserver object-store-server create -vserver fsxn-svm-demo -object-store
-server fsx_s3 -is-http-enabled true -is-https-enabled false
vserver object-store-server user create -vserver fsxn-svm-demo -user
s3user
vserver object-store-server group create -name s3group -users s3user
-policies FullAccess
vserver object-store-server bucket create fsxn-ontap -vserver fsxn-svm-
demo -type nas -nas-path /vol1
```
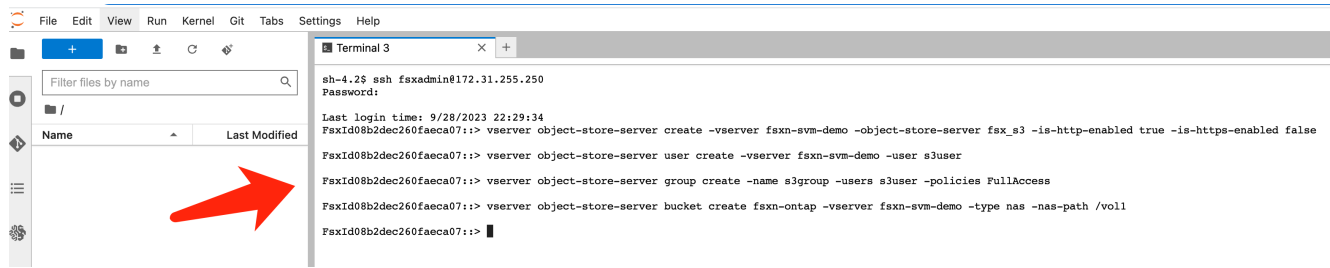

7. Eseguire i seguenti comandi per recuperare l'IP dell'endpoint e le credenziali per FSxN private S3.

```
network interface show -vserver fsxn-svm-demo -lif nfs_smb_management_1
set adv
vserver object-store-server user show
```
8. Conservare l'IP dell'endpoint e le credenziali per un utilizzo futuro.

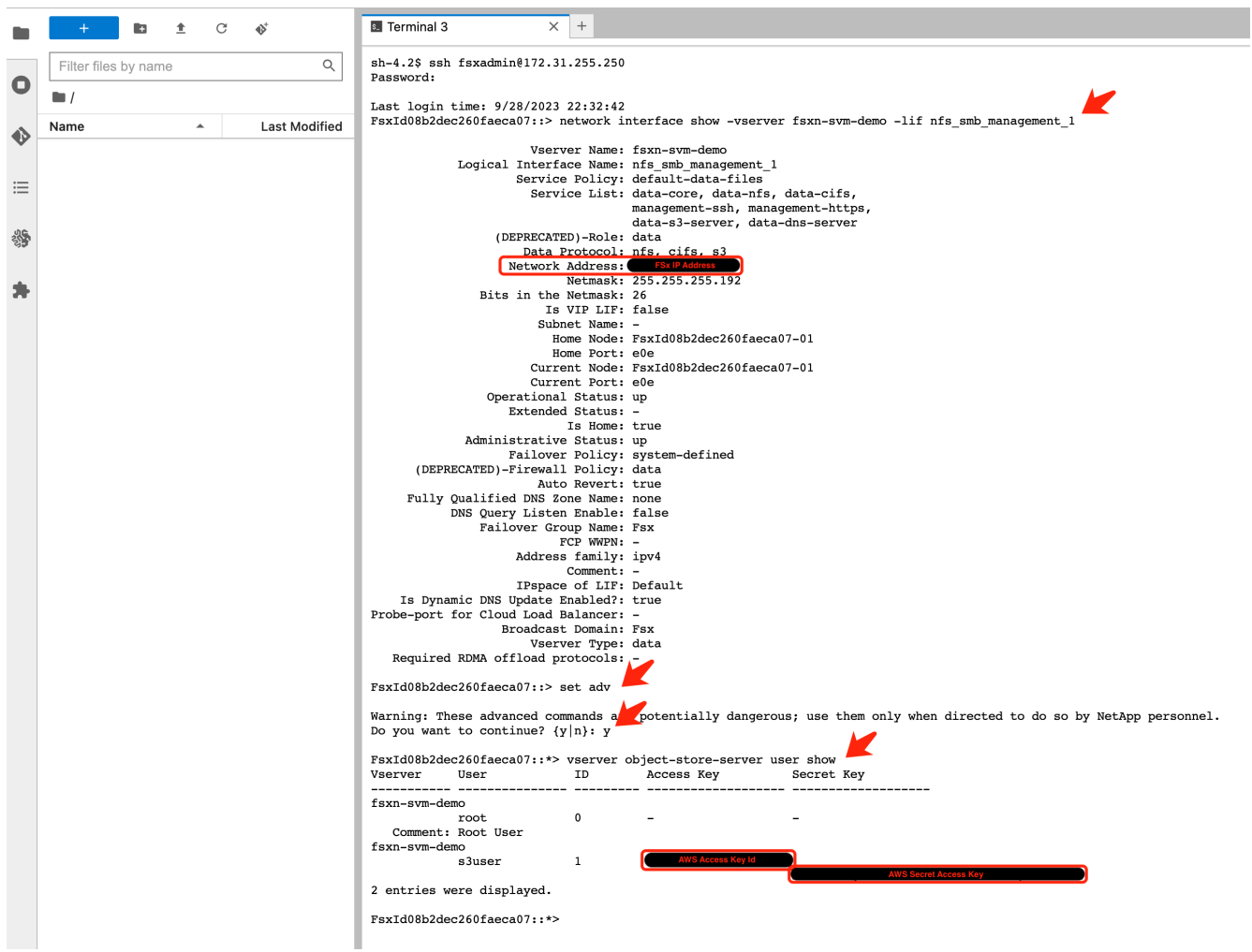

#### **Client Configuration (Configurazione client)**

1. Nell'istanza di notebook SageMaker, creare un nuovo notebook Jupyter.

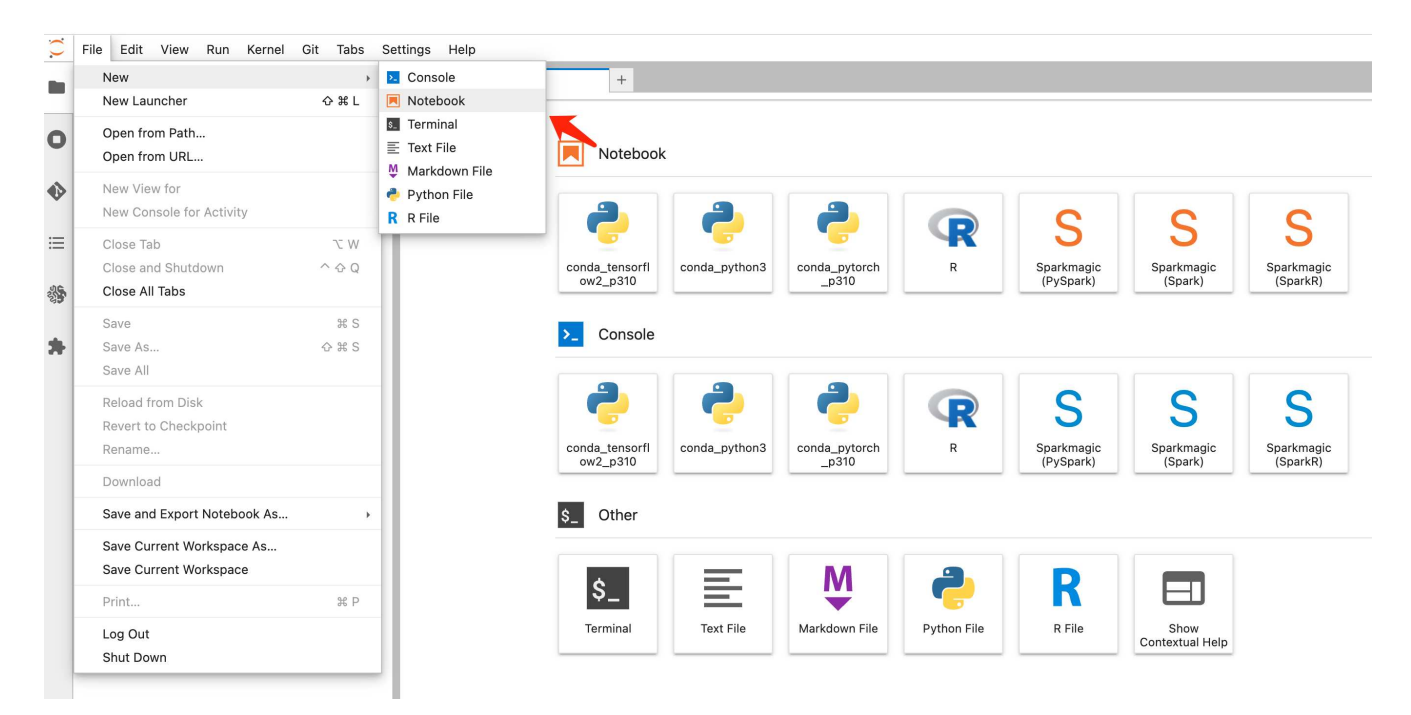

2. Utilizzare il codice riportato di seguito come soluzione alternativa per caricare i file nel bucket S3 privato di FSxN.

Per un esempio di codice completo, fare riferimento a questo notebook. ["fsxn\\_demo.ipynb"](https://docs.netapp.com/it-it/netapp-solutions/media/mlops_fsxn_s3_integration_0.ipynb)

```
# Setup configurations
# -------- Manual configurations --------
seed: int = 77 # Random
seed
bucket name: str = 'fsxn-ontap' # The bucket
name in ONTAP
aws access key id = '<Your ONTAP bucket key id>' # Please get
this credential from ONTAP
aws secret access key = '<Your ONTAP bucket access key>' \# Please get
this credential from ONTAP
fsx endpoint ip: str = '<Your FSxN IP address>' # Please get
this IP address from FSXN
# -------- Manual configurations --------
# Workaround
## Permission patch
!mkdir -p vol1
!sudo mount -t nfs $fsx endpoint ip:/vol1 /home/ec2-user/SageMaker/vol1
!sudo chmod 777 /home/ec2-user/SageMaker/vol1
## Authentication for FSxN as a Private S3 Bucket
```

```
!aws configure set aws access key id $aws access key id
!aws configure set aws secret access key $aws secret access key
## Upload file to the FSxN Private S3 Bucket
%%capture
local file path: str = <Your local file path>
!aws s3 cp --endpoint-url http://$fsx endpoint ip /home/ec2-user
/SageMaker/$local_file_path s3://$bucket_name/$local_file_path
# Read data from FSxN Private S3 bucket
## Initialize a s3 resource client
import boto3
# Get session info
region_name = boto3.session.Session().region_name
# Initialize Fsxn S3 bucket object
# --- Start integrating SageMaker with FSXN ---
# This is the only code change we need to incorporate SageMaker with
FSXN
s3 client: boto3.client = boto3.resource(
   \frac{1}{\sqrt{2}} s<sup>3</sup>.
      region_name=region_name,
    aws access key id=aws access key id,
    aws secret access key=aws secret access key,
    use ssl=False,
    endpoint url=f'http://{fsx endpoint ip}',
      config=boto3.session.Config(
        signature version='s3v4',
          s3={'addressing_style': 'path'}
      )
)
# --- End integrating SageMaker with FSXN ---
## Read file byte content
bucket = s3_client.Bucket(bucket_name)
binary_data = bucket.Object(data.filename).get()['Body']
```
Si conclude così l'integrazione tra FSxN e l'istanza SageMaker.

## **Utile elenco di controllo per il debug**

- Verificare che l'istanza di SageMaker notebook e il file system FSxN si trovino nello stesso VPC.
- Ricordarsi di eseguire il comando **set dev** su ONTAP per impostare il livello di privilegio su **dev**.

# **FAQ (al 27 settembre 2023)**

D: Perché viene visualizzato l'errore "**si è verificato un errore (NotImplemented) quando si chiama l'operazione CreateMultipartUpload: Il comando S3 richiesto non è implementato**" quando si caricano i file su FSxN?

R: Come bucket S3 privato, FSxN supporta il caricamento di file fino a 100MB MB. Quando si utilizza il protocollo S3, i file di dimensioni superiori a 100MB KB vengono divisi in 100MB blocchi e viene richiamata la funzione "CreateMultipartUpload". Tuttavia, l'attuale implementazione di FSxN private S3 non supporta questa funzione.

D: Perché ricevo l'errore "**si è verificato un errore (AccessDenied) quando si chiamano le operazioni PutObject: Access Denied**" quando si caricano i file su FSxN?

R: Per accedere al bucket S3 privato FSxN da un'istanza di SageMaker notebook, passare le credenziali AWS alle credenziali FSxN. Tuttavia, la concessione del permesso di scrittura all'istanza richiede una soluzione alternativa che implica il montaggio del bucket e l'esecuzione del comando shell 'chmod' per modificare le autorizzazioni.

D: Come posso integrare il bucket S3 privato di FSxN con altri servizi ML di SageMaker?

R: Purtroppo, SageMaker Services SDK non fornisce un modo per specificare l'endpoint per il bucket S3 privato. Di conseguenza, FSxN S3 non è compatibile con i servizi SageMaker come Sagemaker Data Wrangler, Sagemaker Clarify, Sagemaker Glue, Sagemaker Athena, Sagemaker AutoML, e altri.

# <span id="page-16-0"></span>**Parte 2 - utilizzo di AWS FSX for NetApp ONTAP (FSxN) come origine dati per il training sui modelli in SageMaker**

## **Autore(i):**

Jian Jian (Ken), Senior Data & Applied Scientist, NetApp

# **Introduzione**

Questo tutorial offre un esempio pratico di un progetto di classificazione della computer vision, che fornisce esperienza pratica nella creazione di modelli ML che utilizzano FSxN come origine dati all'interno dell'ambiente SageMaker. Il progetto si concentra sull'utilizzo di PyTorch, un framework di apprendimento approfondito, per classificare la qualità degli pneumatici in base alle immagini degli pneumatici. Enfatizza lo sviluppo di modelli di machine learning utilizzando FSxN come fonte di dati in Amazon SageMaker.

# **Che cos'è FSxN**

Amazon FSX per NetApp ONTAP è in realtà una soluzione di storage completamente gestita offerta da AWS. Sfrutta il file system ONTAP di NetApp per fornire storage affidabile e dalle performance elevate. Grazie al supporto per protocolli come NFS, SMB e iSCSI, permette l'accesso perfetto da diversi container e istanze di calcolo. Il servizio è progettato per offrire performance eccezionali, garantendo operazioni sui dati rapide ed efficienti. Inoltre, offre high Availability e durata elevata per garantire che i tuoi dati rimangano accessibili e protetti. Inoltre, la capacità storage di Amazon FSX per NetApp ONTAP è scalabile e ti permette di regolarla facilmente in base alle tue esigenze.

# **Prerequisito**

#### **Ambiente di rete**

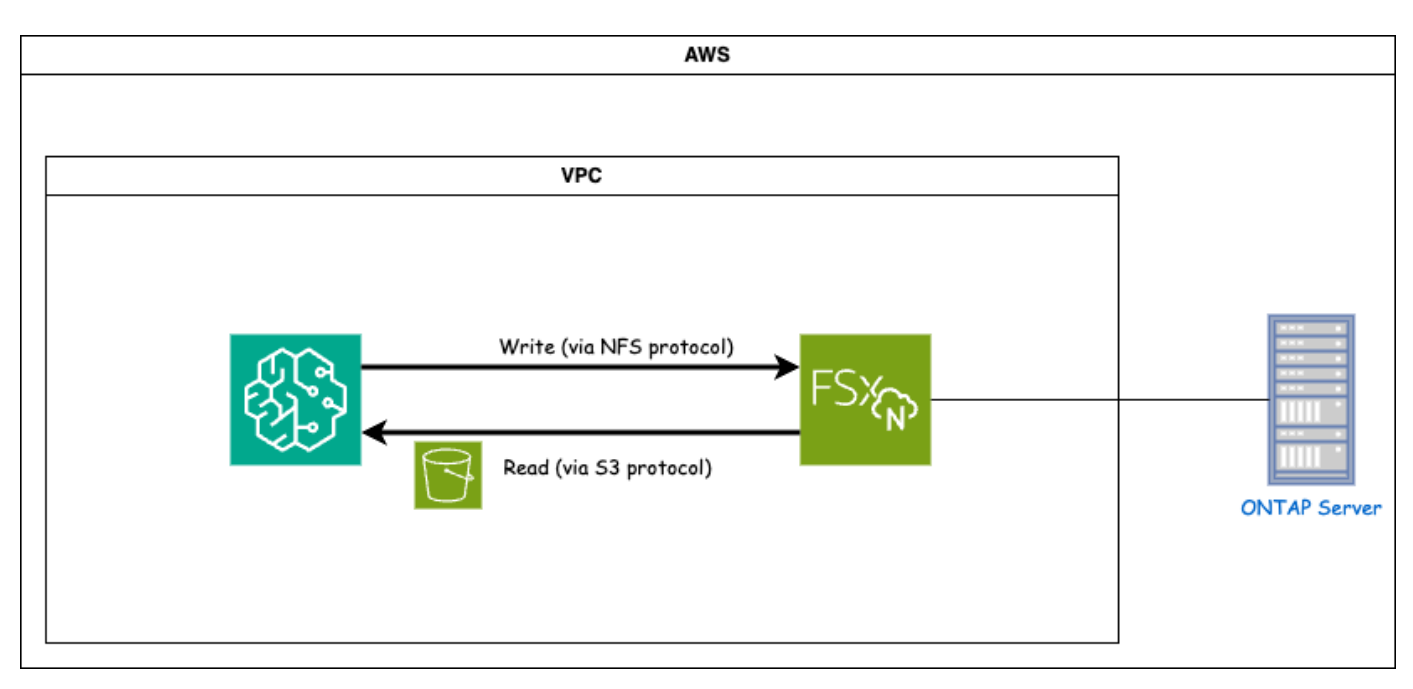

FSxN (Amazon FSX per NetApp ONTAP) è un servizio di storage AWS. Include un file system in esecuzione sul sistema NetApp ONTAP e una SVM (System Virtual Machine) gestita da AWS che si connette all'IT. Nel diagramma fornito, il server NetApp ONTAP gestito da AWS si trova all'esterno del VPC. La SVM funge da intermediario tra SageMaker e il sistema NetApp ONTAP, ricevendo le richieste operative da SageMaker e inoltrandole allo storage sottostante. Per accedere a FSxN, SageMaker deve essere collocato nello stesso VPC della distribuzione di FSxN. Questa configurazione garantisce la comunicazione e l'accesso ai dati tra SageMaker e FSxN.

#### **Accesso ai dati**

Negli scenari reali, i data scientist utilizzano in genere i dati esistenti memorizzati in FSxN per costruire i propri modelli di machine learning. Tuttavia, per scopi dimostrativi, poiché il file system FSxN è inizialmente vuoto dopo la creazione, è necessario caricare manualmente i dati di addestramento. Questo può essere ottenuto montando FSxN come volume a SageMaker. Una volta montato correttamente il file system, è possibile caricare il set di dati nella posizione montata, rendendolo accessibile per l'addestramento dei modelli all'interno dell'ambiente SageMaker. Questo approccio consente di sfruttare la capacità di storage e le funzionalità di FSxN lavorando con SageMaker per lo sviluppo e la formazione dei modelli.

Il processo di lettura dei dati prevede la configurazione di FSxN come bucket S3 privato. Per istruzioni dettagliate sulla configurazione, fare riferimento alla ["Parte 1 - integrazione di AWS FSX per NetApp ONTAP](#page-2-1) [\(FSxN\) come bucket S3 privato in AWS SageMaker"](#page-2-1)

## **Panoramica sull'integrazione**

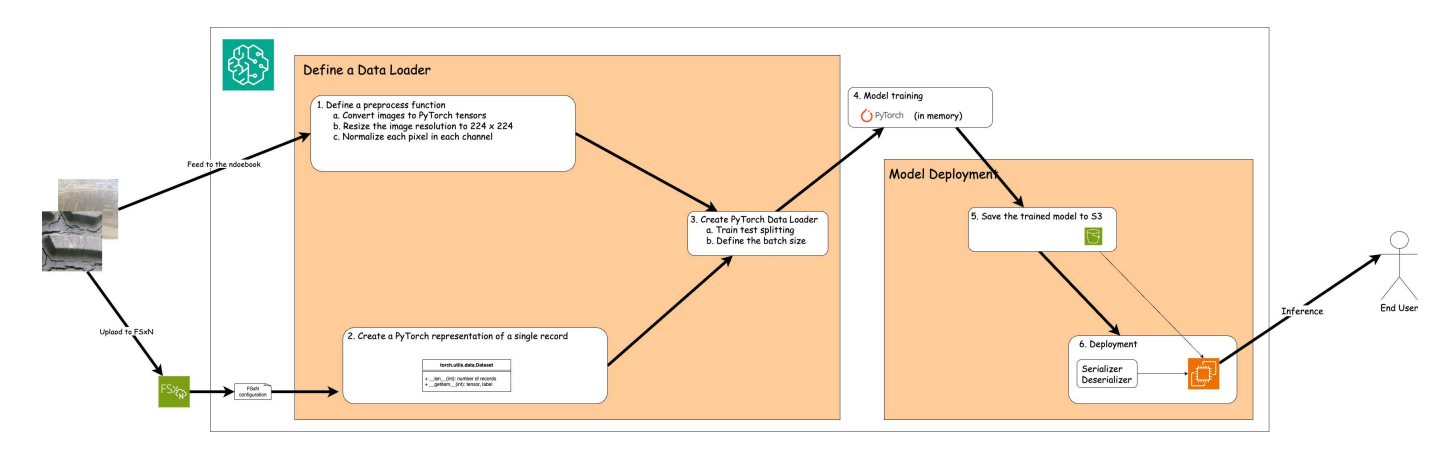

Il flusso di lavoro di utilizzo dei dati di formazione in FSxN per creare un modello di apprendimento approfondito in SageMaker può essere riassunto in tre fasi principali: Definizione del caricatore dati, formazione del modello e distribuzione. Ad alto livello, questi passaggi costituiscono la base di una pipeline MLOps. Tuttavia, ogni fase prevede diverse fasi secondarie dettagliate per un'implementazione completa. Queste fasi secondarie comprendono varie attività come la pre-elaborazione dei dati, la suddivisione del dataset, la configurazione del modello, la regolazione dell'iperparametro, la valutazione del modello, e distribuzione dei modelli. Questi passaggi garantiscono un processo completo ed efficace per la creazione e l'implementazione di modelli di apprendimento approfondito utilizzando i dati di formazione di FSxN all'interno dell'ambiente SageMaker.

# **Integrazione step-by-step**

## **Caricatore dati**

Per addestrare una rete di apprendimento profondo PyTorch con i dati, viene creato un caricatore dati per facilitare l'alimentazione dei dati. Il caricatore dati non solo definisce la dimensione del batch, ma determina anche la procedura di lettura e pre-elaborazione di ciascun record all'interno del batch. Configurando il data loader, possiamo gestire l'elaborazione dei dati in batch, consentendo la formazione della rete di deep learning.

Il caricatore dati è composto da 3 parti.

#### **Funzione di pre-elaborazione**

```
from torchvision import transforms
preprocess = transforms.Compose([
      transforms.ToTensor(),
      transforms.Resize((224,224)),
      transforms.Normalize(
          mean=[0.485, 0.456, 0.406],
          std=[0.229, 0.224, 0.225]
      )
])
```
Il frammento di codice riportato sopra illustra la definizione delle trasformazioni di pre-elaborazione delle immagini utilizzando il modulo **torchvision.Transforms**. In questa turtorial, l'oggetto di pre-elaborazione viene creato per applicare una serie di trasformazioni. In primo luogo, la trasformazione **ToTensor()** converte

l'immagine in una rappresentazione tensoriale. Successivamente, la trasformazione **Ridimensiona((224.224)** ridimensiona l'immagine a una dimensione fissa di 224x224 pixel. Infine, la trasformazione **Normalize()** normalizza i valori del tensore sottraendo la media e dividendo per la deviazione standard lungo ciascun canale. I valori di deviazione media e standard utilizzati per la normalizzazione sono comunemente impiegati in modelli di rete neurale pre-addestrati. Nel complesso, questo codice prepara i dati dell'immagine per un'ulteriore elaborazione o immissione in un modello pre-addestrato convertendoli in un tensore, ridimensionandoli e normalizzando i valori dei pixel.

#### **Classe dataset PyTorch**

```
import torch
from io import BytesIO
from PIL import Image
class FSxNImageDataset(torch.utils.data.Dataset):
    def init (self, bucket, prefix='', preprocess=None):
          self.image_keys = [
              s3_obj.key
            for s3 obj in list(bucket.objects.filter(Prefix=prefix).all())
  ]
          self.preprocess = preprocess
    def len (self):
          return len(self.image_keys)
      def __getitem__(self, index):
        key = self.timeqe keys[index]
          response = bucket.Object(key)
          label = 1 if key[13:].startswith('defective') else 0
        image bytes = response.get() ['Body'].read()
          image = Image.open(BytesIO(image_bytes))
        if image.mode == 'L':  image = image.convert('RGB')
          if self.preprocess is not None:
              image = self.preprocess(image)
          return image, label
```
Questa classe fornisce funzionalità per ottenere il numero totale di record nell'insieme di dati e definisce il metodo di lettura dei dati per ogni record. All'interno della funzione *getitem*, il codice utilizza l'oggetto bucket boto3 S3 per recuperare i dati binari da FSxN. Lo stile del codice per accedere ai dati da FSxN è simile alla lettura dei dati da Amazon S3. La spiegazione successiva si sofferma sul processo di creazione dell'oggetto S3 privato **bucket**.

```
seed = 77 # Random seed
bucket name = '<Your ONTAP bucket name>' # The bucket
name in ONTAP
aws access key id = '<Your ONTAP bucket key id>' # Please get
this credential from ONTAP
aws secret access key = '<Your ONTAP bucket access key>' \# Please get
this credential from ONTAP
fsx_endpoint_ip = '<Your FSxN IP address>' # Please get
this IP address from FSXN
```
#### **import boto3**

```
# Get session info
region name = boto3.session.Session() .region name# Initialize Fsxn S3 bucket object
# --- Start integrating SageMaker with FSXN ---
# This is the only code change we need to incorporate SageMaker with FSXN
s3 client: boto3.client = boto3.resource(
    's3',
    region name=region name,
    aws access key id=aws access key id,
    aws secret access key=aws secret access key,
    use ssl=False,
    endpoint url=f'http://{fsx_endpoint_ip}',
      config=boto3.session.Config(
        signature version='s3v4',
          s3={'addressing_style': 'path'}
    \lambda)
# s3_client = boto3.resource('s3')
bucket = s3_client.Bucket(bucket_name)
# --- End integrating SageMaker with FSXN ---
```
Per leggere i dati da FSxN in SageMaker, viene creato un gestore che punta allo storage FSxN utilizzando il protocollo S3. Ciò consente a FSxN di essere trattato come un bucket S3 privato. La configurazione del gestore include l'indicazione dell'indirizzo IP della SVM FSxN, del nome del bucket e delle credenziali necessarie. Per una spiegazione completa su come ottenere questi elementi di configurazione, fare riferimento al documento all'indirizzo ["Parte 1 - integrazione di AWS FSX per NetApp ONTAP \(FSxN\) come bucket S3](https://docs.netapp.com/us-en/netapp-solutions/ai/mlops_fsxn_s3_integration.html) [privato in AWS SageMaker".](https://docs.netapp.com/us-en/netapp-solutions/ai/mlops_fsxn_s3_integration.html)

Nell'esempio sopra menzionato, l'oggetto bucket viene utilizzato per creare un'istanza dell'oggetto dataset PyTorch. L'oggetto dataset verrà ulteriormente spiegato nella sezione successiva.

```
from torch.utils.data import DataLoader
torch.manual_seed(seed)
# 1. Hyperparameters
batch size = 64# 2. Preparing for the dataset
dataset = FSxNImageDataset(bucket, 'dataset/tyre', preprocess=preprocess)
train, test = torch.utils.data.random_split(dataset, [1500, 356])
data loader = DataLoader(dataset, batch size=batch size, shuffle=True)
```
Nell'esempio fornito, viene specificata una dimensione batch di 64, che indica che ogni batch conterrà 64 record. Combinando la classe PyTorch **dataset**, la funzione di pre-elaborazione e la dimensione del batch di training, otteniamo il caricatore dati per la formazione. Questo caricatore dati facilita il processo di iterazione del set di dati in batch durante la fase di training.

#### **Training sui modelli**

```
from torch import nn
class TyreQualityClassifier(nn.Module):
      def __init__(self):
         super(). init ()self.model = nn.Sequential(
               nn.Conv2d(3,32,(3,3)),
               nn.ReLU(),
               nn.Conv2d(32,32,(3,3)),
               nn.ReLU(),
               nn.Conv2d(32,64,(3,3)),
               nn.ReLU(),
               nn.Flatten(),
               nn.Linear(64*(224-6)*(224-6),2)
\overline{\phantom{a}}  def forward(self, x):
           return self.model(x)
```
#### **import datetime**

```
num_epochs = 2
device = torch.device('cuda' if torch.cuda.is_available() else 'cpu')
model = TyreQualityClassifier()
fn_loss = torch.nn.CrossEntropyLoss()
optimizer = torch.optim.Adam(model.parameters(), lr=1e-3)
model.to(device)
for epoch in range(num epochs):
    for idx, (X, y) in enumerate(data loader):
        X = X.to (device)
        y = y.to (device)
        y hat = model(X)
        loss = fn loss(yhat, y)  optimizer.zero_grad()
          loss.backward()
          optimizer.step()
        current time = datetime.datetime.now().strftime("%Y-%m-%d
%H:%M:%S")
          print(f"Current Time: {current_time} - Epoch [{epoch+1}/
{\text{num epochs}} - Batch [{idx + 1}] - Loss: {loss}", end='\\r')
```
Questo codice implementa un processo di formazione PyTorch standard. Definisce un modello di rete neurale chiamato **TyreQualityClassifier** utilizzando strati convoluzionali e uno strato lineare per classificare la qualità dei pneumatici. Il ciclo di training itera i batch di dati, calcola la perdita e aggiorna i parametri del modello utilizzando la backpropagation e l'ottimizzazione. Inoltre, stampa l'ora corrente, l'epoca, il batch e la perdita a scopo di monitoraggio.

#### **Implementazione dei modelli**

#### **Implementazione**

```
import io
import os
import tarfile
import sagemaker
# 1. Save the PyTorch model to memory
buffer model = io.BytesIO()
traced model = torch.jit.script(model)
torch.jit.save(traced model, buffer model)
# 2. Upload to AWS S3
sagemaker session = sagemaker. Session()
bucket name default = sagemaker session.default bucket()
model name = f'tyre quality classifier.pth'
# 2.1. Zip PyTorch model into tar.gz file
buffer zip = io.BytesIO()with tarfile.open(fileobj=buffer_zip, mode="w:gz") as tar:
      # Add PyTorch pt file
    file name = os.path.basename(model name)file name with extension = os.path.split(file name)[-1]tarinfo = tarfile.TarInfo(file name with extension)
    tarnfo.size = len(buffer model.getbuffer())  buffer_model.seek(0)
    tar.addfile(tarinfo, buffer model)
# 2.2. Upload the tar.gz file to S3 bucket
buffer_zip.seek(0)
boto3.resource('s3') \
    .Bucket(bucket name default) \setminus.Object(f'pytorch/{model name}.tar.gz') \setminus  .put(Body=buffer_zip.getvalue())
```
Il codice salva il modello PyTorch in **Amazon S3** perché SageMaker richiede che il modello venga memorizzato in S3 per la distribuzione. Caricando il modello su **Amazon S3**, diventa accessibile a SageMaker, consentendo la distribuzione e l'inferenza sul modello distribuito.

```
import time
from sagemaker.pytorch import PyTorchModel
from sagemaker.predictor import Predictor
from sagemaker.serializers import IdentitySerializer
from sagemaker.deserializers import JSONDeserializer
class TyreQualitySerializer(IdentitySerializer):
```

```
CONTENT TYPE = 'application/x-torch'
      def serialize(self, data):
          transformed_image = preprocess(data)
        tensor image = torch.Tensor(transformed image)
        serialized data = io.BytesIO()
        torch.save(tensor_image, serialized data)
          serialized_data.seek(0)
        serialized data = serialized data.read()
          return serialized_data
class TyreQualityPredictor(Predictor):
    def init (self, endpoint name, sagemaker session):
        super(). init (
            endpoint name,
            sagemaker session=sagemaker session,
              serializer=TyreQualitySerializer(),
              deserializer=JSONDeserializer(),
\overline{\phantom{a}}sagemaker model = PyTorchModel(
    model data=f's3://{bucket name default}/pytorch/{model name}.tar.qz',
    role=sagemaker.get execution role(),
      framework_version='2.0.1',
    py version='py310',
    predictor_cls=TyreQualityPredictor,
    entry point='inference.py',
    source dir='code',
)
timestamp = int(time.time())pytorch endpoint name = '{}{}-{}-{}'.format('tyre-quality-classifier', 'pt',
timestamp)
sagemaker predictor = sagemaker model.deploy(
      initial_instance_count=1,
      instance_type='ml.p3.2xlarge',
    endpoint name=pytorch endpoint name
)
```
Questo codice facilita la distribuzione di un modello PyTorch su SageMaker. Definisce un serializzatore personalizzato, **TyreQualitySerializer**, che preelabora e serializza i dati di input come un tensor PyTorch. La classe **TyreQualityPredictor** è un predittore personalizzato che utilizza il serializzatore definito e un **JSONDeserializer**. Il codice crea inoltre un oggetto **PyTorchModel** per specificare la posizione S3 del modello, il ruolo IAM, la versione del framework e il punto di ingresso per l'inferenza. Il codice genera un

indicatore data e ora e costruisce un nome endpoint in base al modello e all'indicatore data e ora. Infine, il modello viene distribuito utilizzando il metodo Deploy, specificando il numero di istanze, il tipo di istanza e il nome dell'endpoint generato. In questo modo, il modello PyTorch può essere distribuito e accessibile per l'inferenza su SageMaker.

### **Inferenza**

```
image_object = list(bucket.objects.filter('dataset/tyre'))[0].get()
image bytes = image object ['Body'].read()
with Image.open(with Image.open(BytesIO(image_bytes)) as image:
    predicted classes = sagemaker predictor.predict(image)
      print(predicted_classes)
```
Questo è l'esempio di utilizzo dell'endpoint distribuito per l'inferenza.

# <span id="page-25-0"></span>**Parte 3 - creazione di Una pipeline MLOps semplificata (ci/CT/CD)**

# **Autore(i):**

Jian Jian (Ken), Senior Data & Applied Scientist, NetApp

# **Introduzione**

In questo tutorial scoprirai come sfruttare i vari servizi AWS per costruire una semplice pipeline MLOps che comprende Continuous Integration (ci), Continuous Training (CT) e Continuous Deployment (CD). A differenza delle tradizionali pipeline DevOps, gli MLOps richiedono ulteriori considerazioni per completare il ciclo operativo. Seguendo questo tutorial, si acquisiranno informazioni sull'integrazione della TC nel loop MLOps, consentendo una formazione continua dei modelli e una distribuzione perfetta per l'inferenza. Il tutorial ti guiderà attraverso il processo di utilizzo dei servizi AWS per creare questa pipeline MLOps end-to-end.

# **Manifesto**

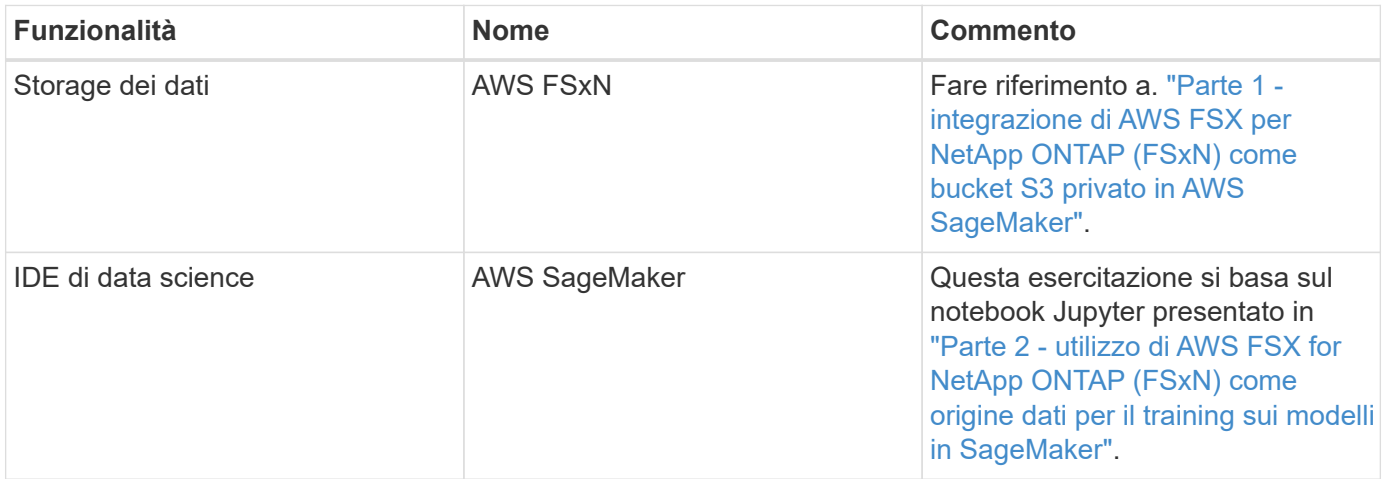

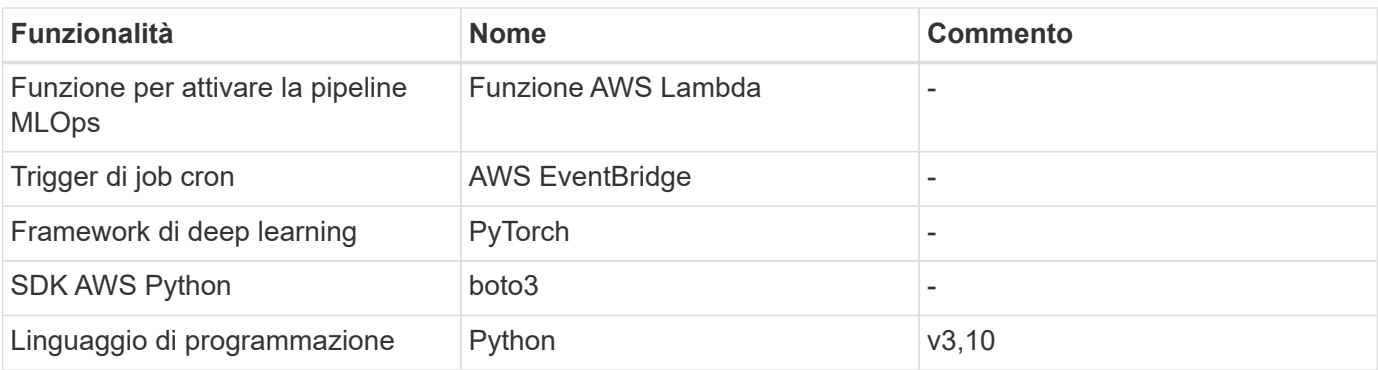

# **Prerequisito**

- Un file system FSxN preconfigurato. Questa esercitazione utilizza i dati memorizzati in FSxN per il processo di formazione.
- Un'istanza **SageMaker notebook** configurata per condividere lo stesso VPC del file system FSxN menzionato sopra.
- Prima di attivare la funzione **AWS Lambda**, assicurarsi che l'istanza **SageMaker notebook** sia nello stato **Stopped**.
- Il tipo di istanza **ml.g4dn.xlarge** è necessario per sfruttare l'accelerazione GPU necessaria per i calcoli delle reti neurali profonde.

AWS Lambda

# **Architettura**

**AWS EventBridge** 

Questa pipeline MLOps è un'implementazione pratica che utilizza un job cron per attivare una funzione senza server, che a sua volta esegue un servizio AWS registrato con una funzione di callback del ciclo di vita. Il **AWS EventBridge** agisce come job cron. Richiama periodicamente una funzione **AWS Lambda** responsabile del riaddestramento e della ridistribuzione del modello. Questo processo comporta la creazione dell'istanza **AWS SageMaker notebook** per eseguire le attività necessarie.

AWS SageMaker

# **Configurazione dettagliata**

## **Configurazioni del ciclo di vita**

Per configurare la funzione di callback del ciclo di vita per l'istanza del notebook AWS SageMaker, utilizzare **configurazioni del ciclo di vita**. Questo servizio consente di definire le azioni necessarie da eseguire durante la rotazione dell'istanza del notebook. In particolare, è possibile implementare uno script della shell all'interno delle **configurazioni del ciclo di vita** per arrestare automaticamente l'istanza del notebook una volta completati i processi di formazione e distribuzione. Si tratta di una configurazione richiesta, in quanto il costo è una delle considerazioni principali di MLOps.

Jupyter Notebook

Lifecycle Configurations in AWS SageMaker

È importante notare che la configurazione per **configurazioni del ciclo di vita** deve essere impostata in anticipo. Pertanto, si consiglia di assegnare una priorità alla configurazione di questo aspetto prima di procedere con l'altra impostazione della pipeline MLOps.

1. Per impostare una configurazione del ciclo di vita, aprire il pannello **Sagemaker** e passare a **configurazioni del ciclo di vita** nella sezione **configurazioni amministratore**.

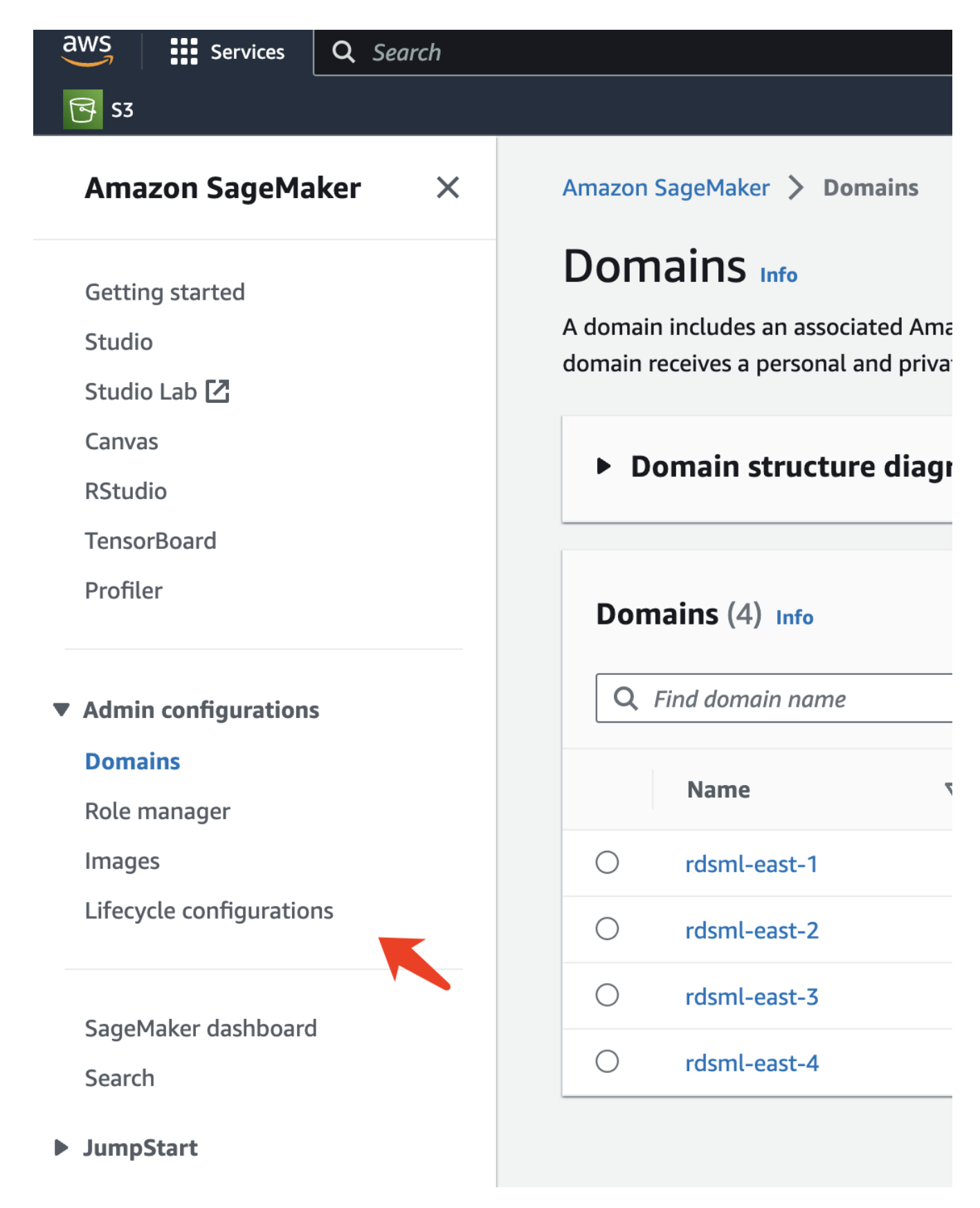

2. Selezionare la scheda **istanza notebook** e fare clic sul pulsante **Crea configurazione**

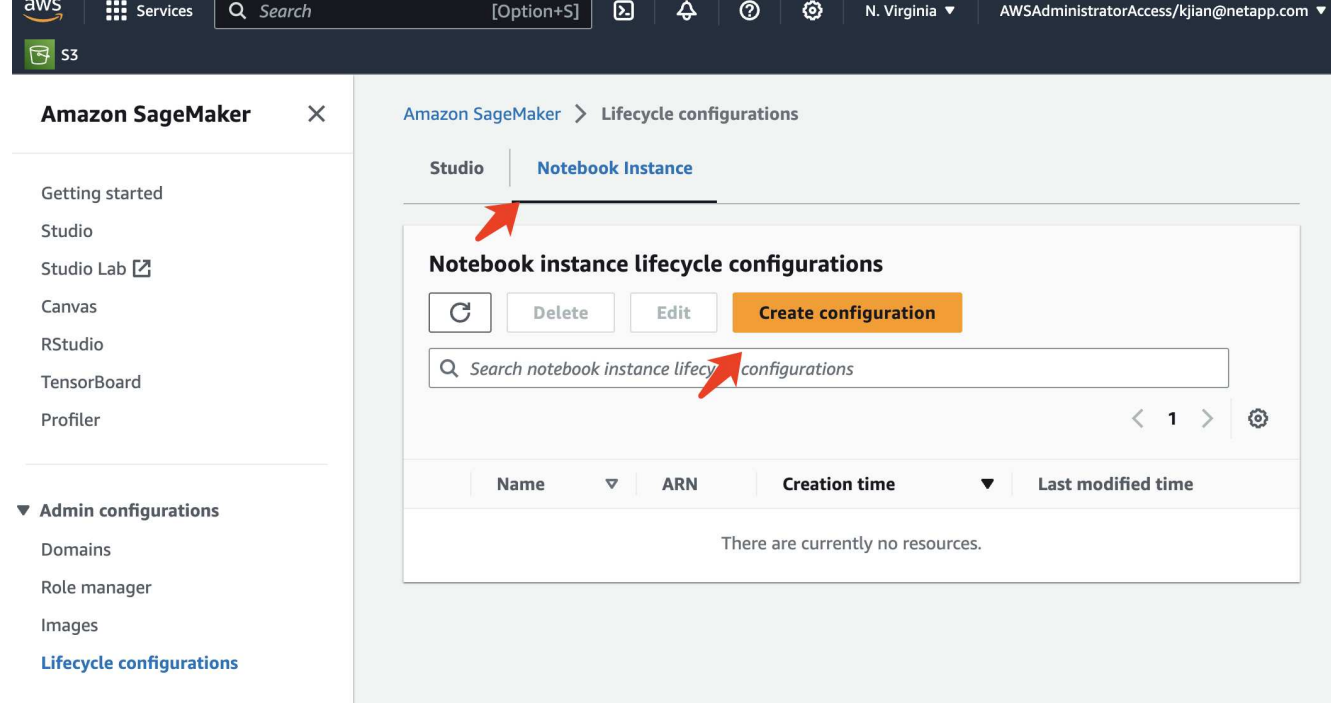

3. Incollare il codice riportato di seguito nell'area di immissione.

```
#!/bin/bash
set -e
sudo -u ec2-user -i <<'EOF'
# 1. Retraining and redeploying the model
NOTEBOOK_FILE=/home/ec2-
user/SageMaker/tyre quality classification local training.ipynb
echo "Activating conda env"
source /home/ec2-user/anaconda3/bin/activate pytorch_p310
nohup jupyter nbconvert "$NOTEBOOK_FILE"
--ExecutePreprocessor.kernel name=python --execute --to notebook &
nbconvert_pid=$!
conda deactivate
# 2. Scheduling a job to shutdown the notebook to save the cost
PYTHON_DIR='/home/ec2-
user/anaconda3/envs/JupyterSystemEnv/bin/python3.10'
echo "Starting the autostop script in cron"
(crontab -1 2>/dev/null; echo "*/5 * * * * bash -c 'if ps -p
$nbconvert pid > /dev/null; then echo \"Notebook is still running.\" >>
/var/log/jupyter.log; else echo \"Notebook execution completed.\" >>
/var/log/jupyter.log; $PYTHON_DIR -c \"import boto3;boto3.client(
\'sagemaker\').stop_notebook_instance(NotebookInstanceName=get_notebook_
name())\" >> /var/log/jupyter.log; fi'") | crontab -
EOF
```
4. Questo script esegue il notebook Jupyter, che gestisce il riaddestramento e la ridistribuzione del modello per l'inferenza. Al termine dell'esecuzione, il notebook si spegne automaticamente entro 5 minuti. Per ulteriori informazioni sull'istruzione Problem e sull'implementazione del codice, fare riferimento a. ["Parte 2](#page-16-0)  [utilizzo di AWS FSX for NetApp ONTAP \(FSxN\) come origine dati per il training sui modelli in SageMaker"](#page-16-0).

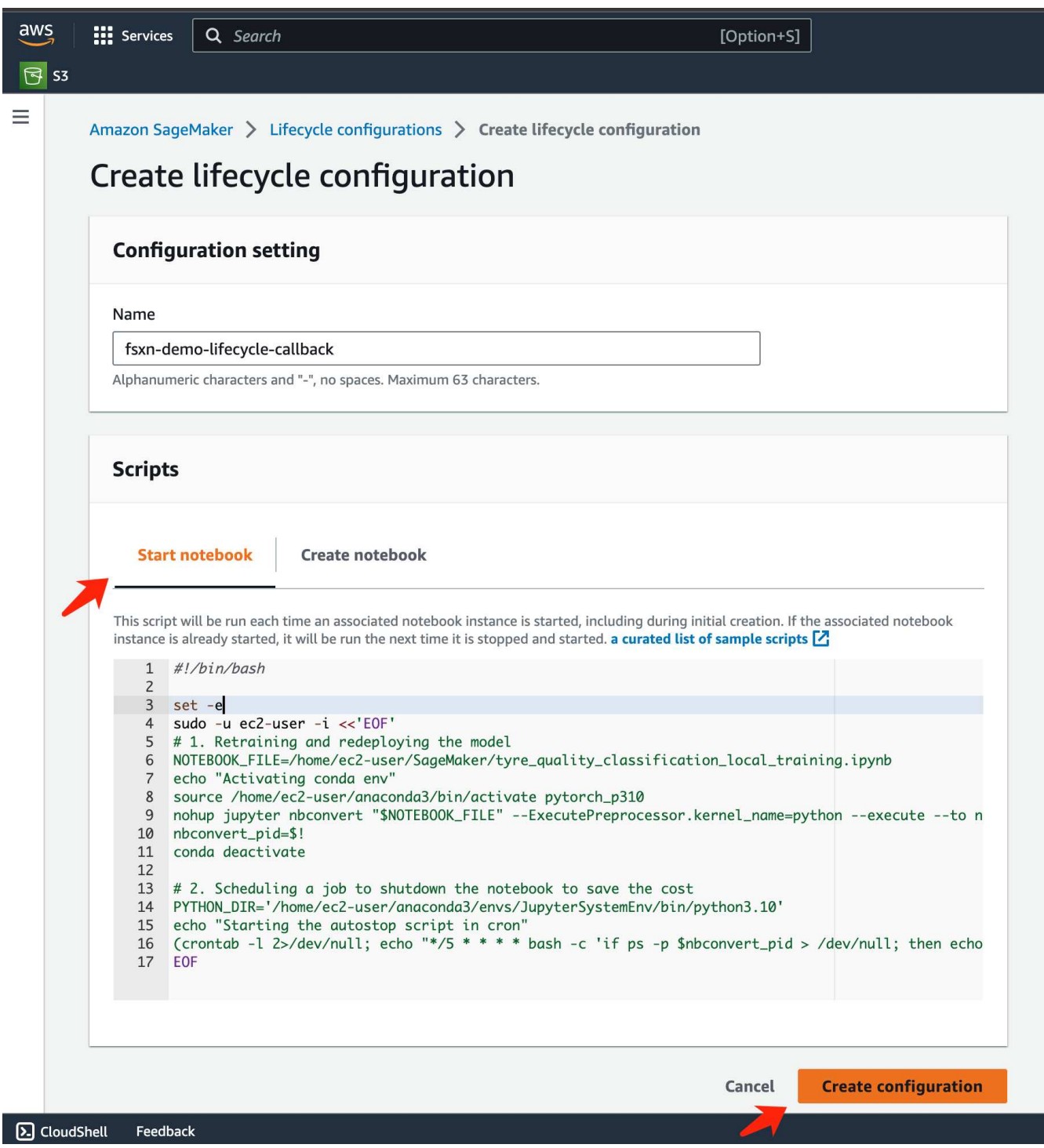

5. Dopo la creazione, accedere a istanze notebook, selezionare l'istanza di destinazione e fare clic su **Aggiorna impostazioni** nel menu a discesa azioni.

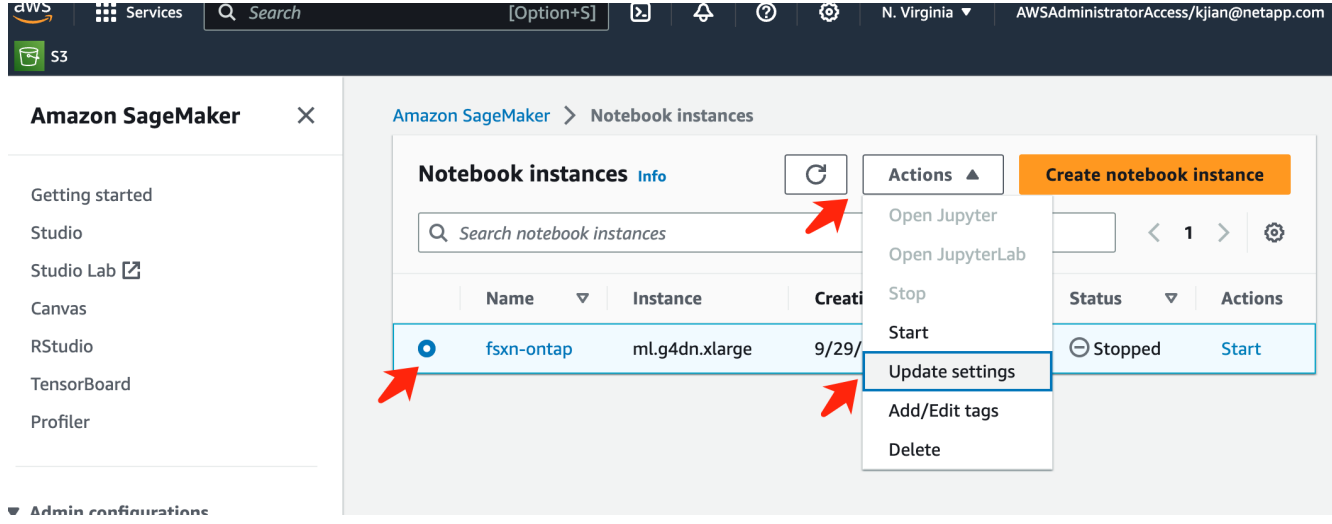

6. Selezionare la configurazione **Lifecycle** creata e fare clic su **Aggiorna istanza notebook**.

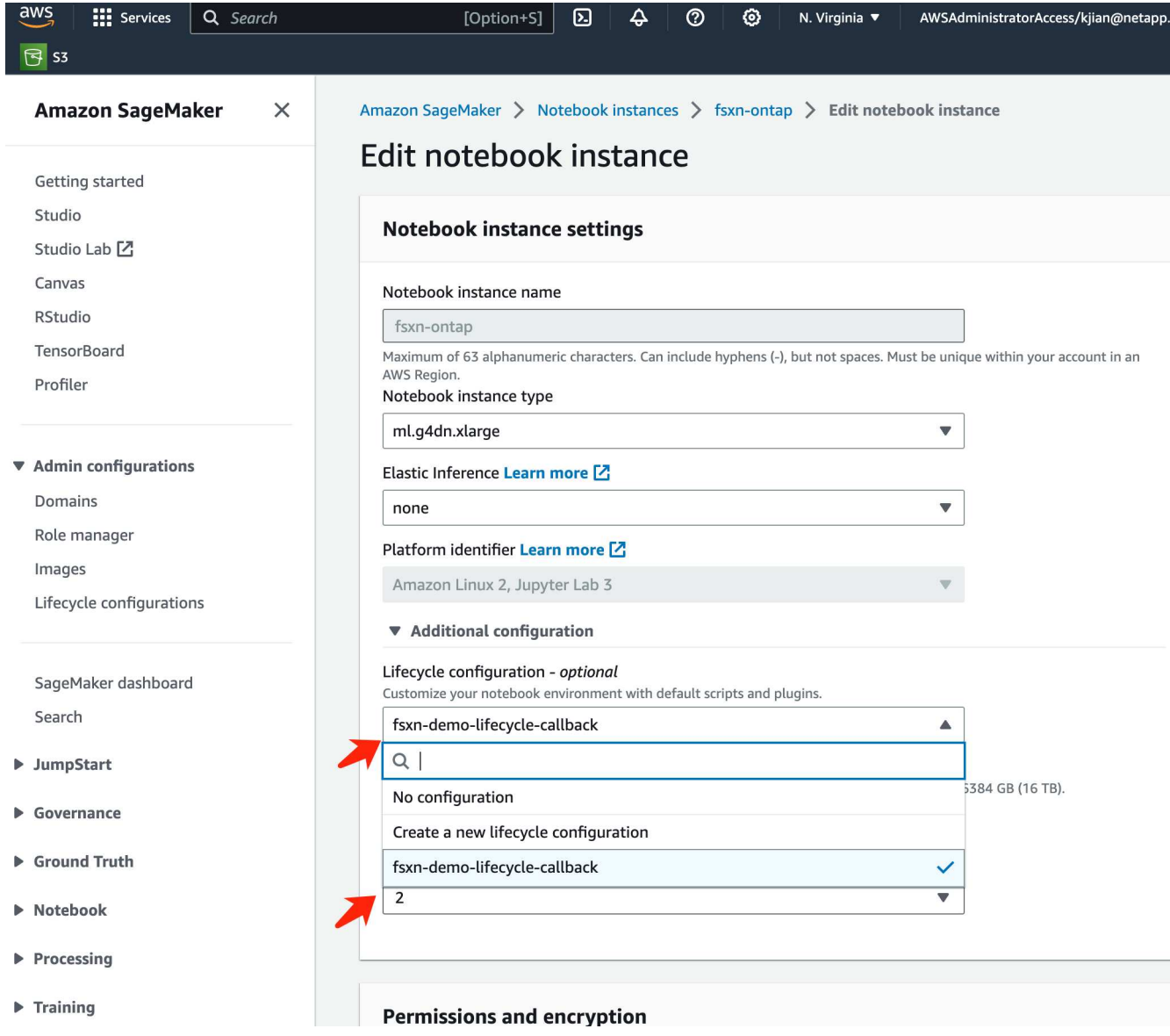

#### **Funzione serverless di AWS Lambda**

Come accennato in precedenza, la funzione **AWS Lambda** è responsabile della creazione dell'istanza **AWS SageMaker notebook**.

1. Per creare una funzione **AWS Lambda**, accedere al pannello corrispondente, passare alla scheda **funzioni** e fare clic su **Crea funzione**.

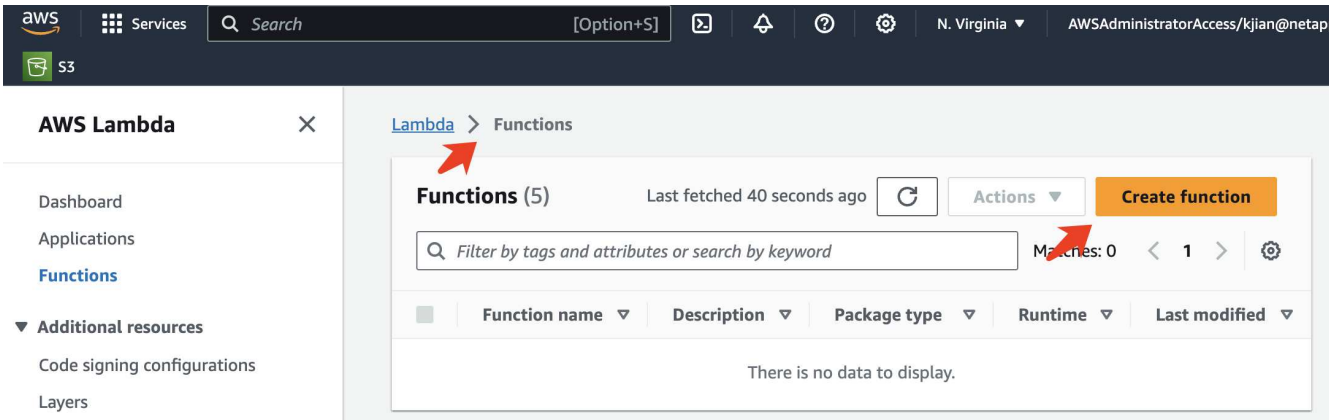

2. Si prega di archiviare tutte le voci necessarie nella pagina e ricordarsi di cambiare il Runtime a **Python 3,10**.

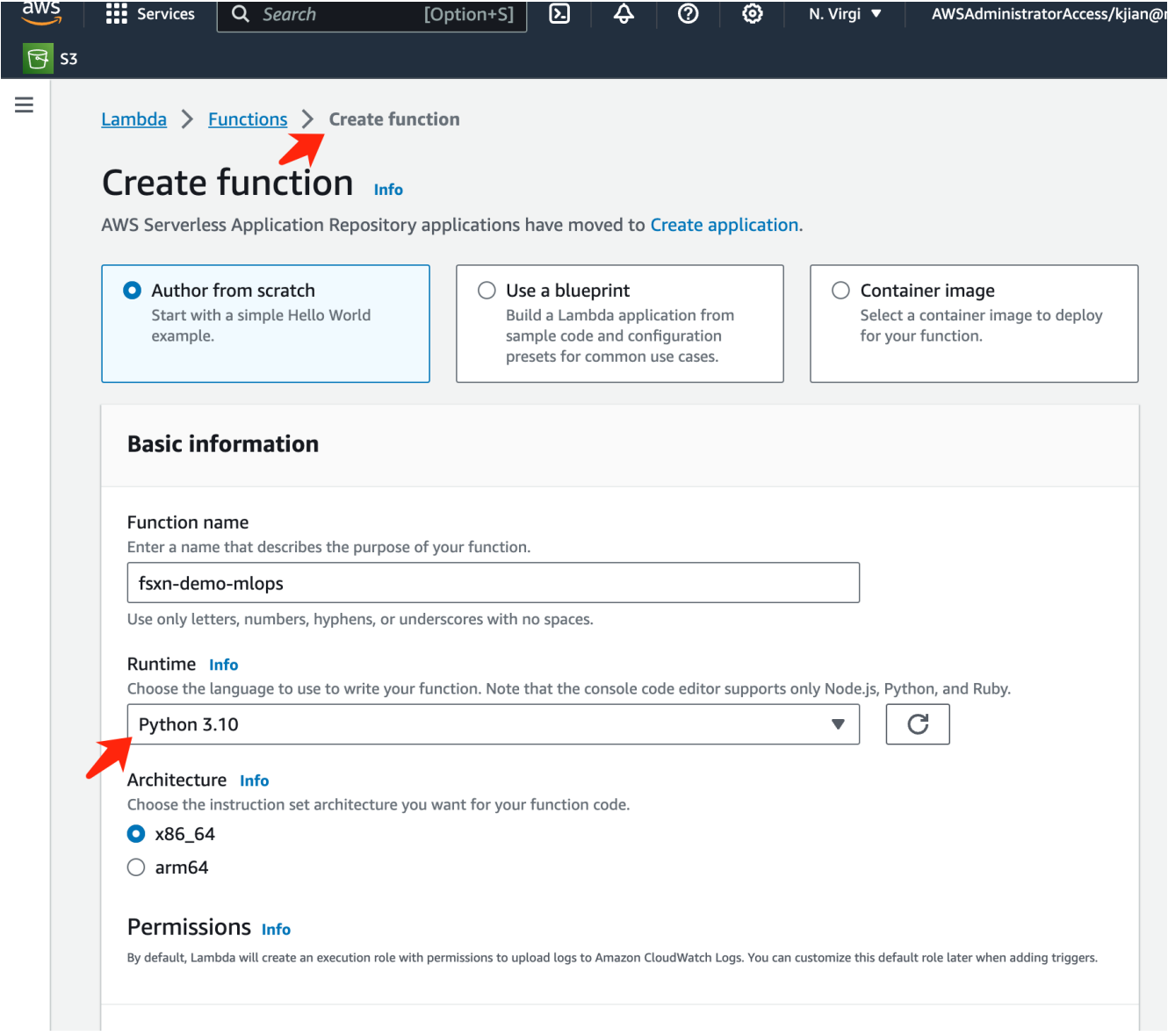

3. Verificare che il ruolo designato disponga dell'autorizzazione richiesta **AmazonSageMakerFullAccess** e fare clic sul pulsante **Crea funzione**.

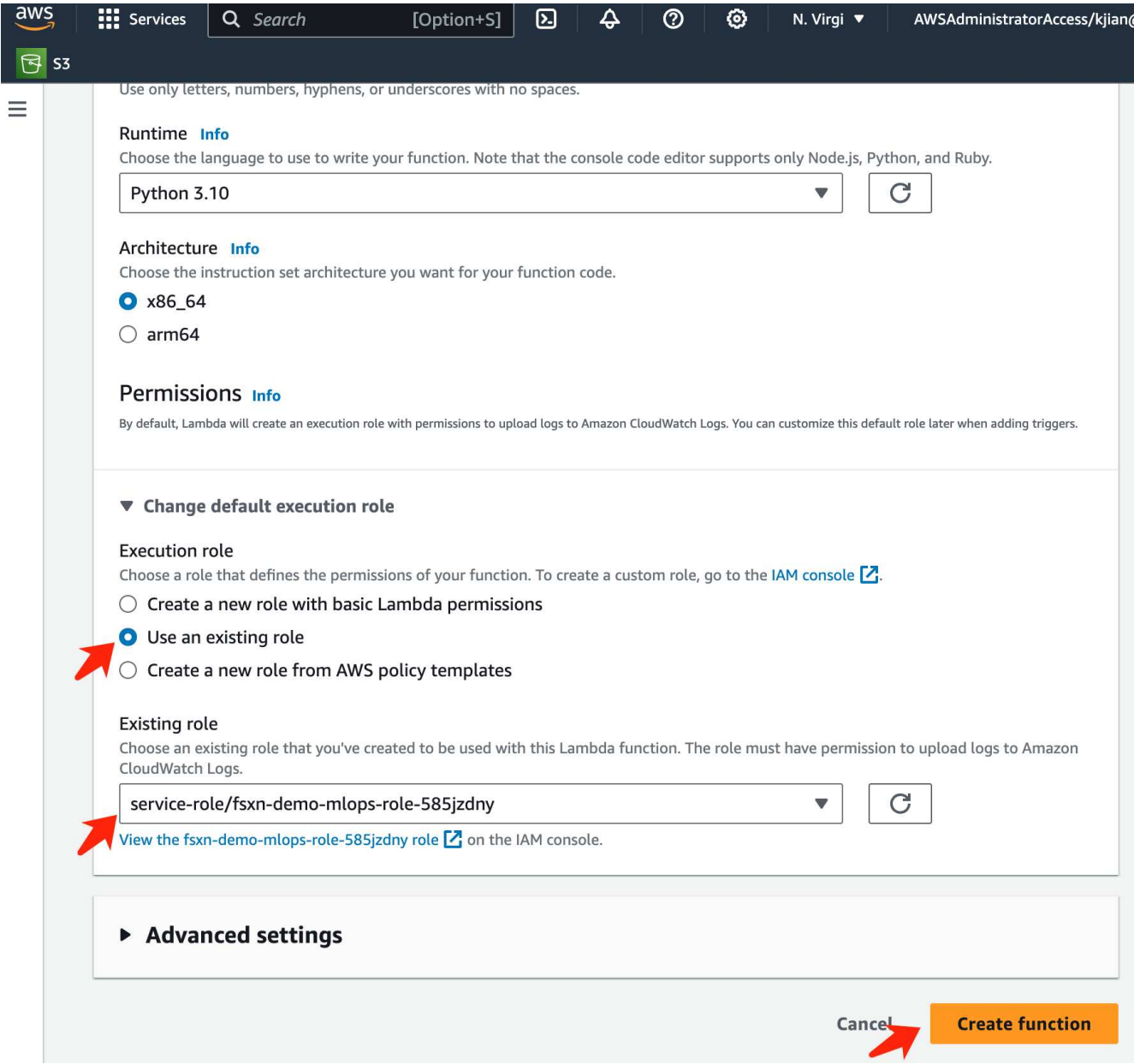

4. Selezionare la funzione Lambda creata. Nella scheda Codice, copiare e incollare il seguente codice nell'area di testo. Questo codice avvia l'istanza del notebook denominata **fsxn-ontap**.

```
import boto3
import logging
def lambda_handler(event, context):
      client = boto3.client('sagemaker')
      logging.info('Invoking SageMaker')
      client.start_notebook_instance(NotebookInstanceName='fsxn-ontap')
      return {
          'statusCode': 200,
          'body': f'Starting notebook instance: {notebook_instance_name}'
      }
```
5. Fare clic sul pulsante **Deploy** per applicare questa modifica di codice.

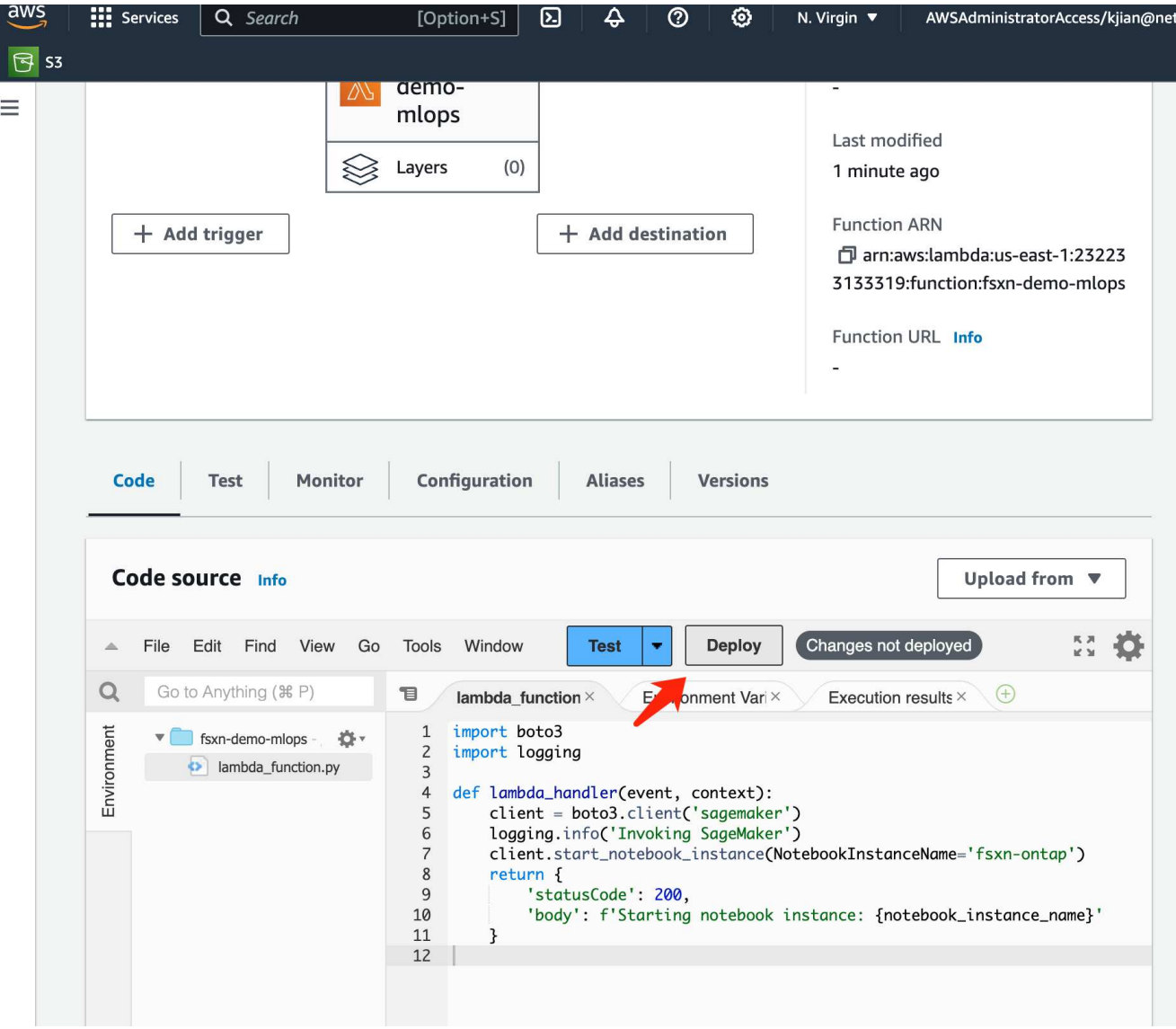

6. Per specificare come attivare questa funzione AWS Lambda, fare clic sul pulsante Add Trigger (Aggiungi trigger).

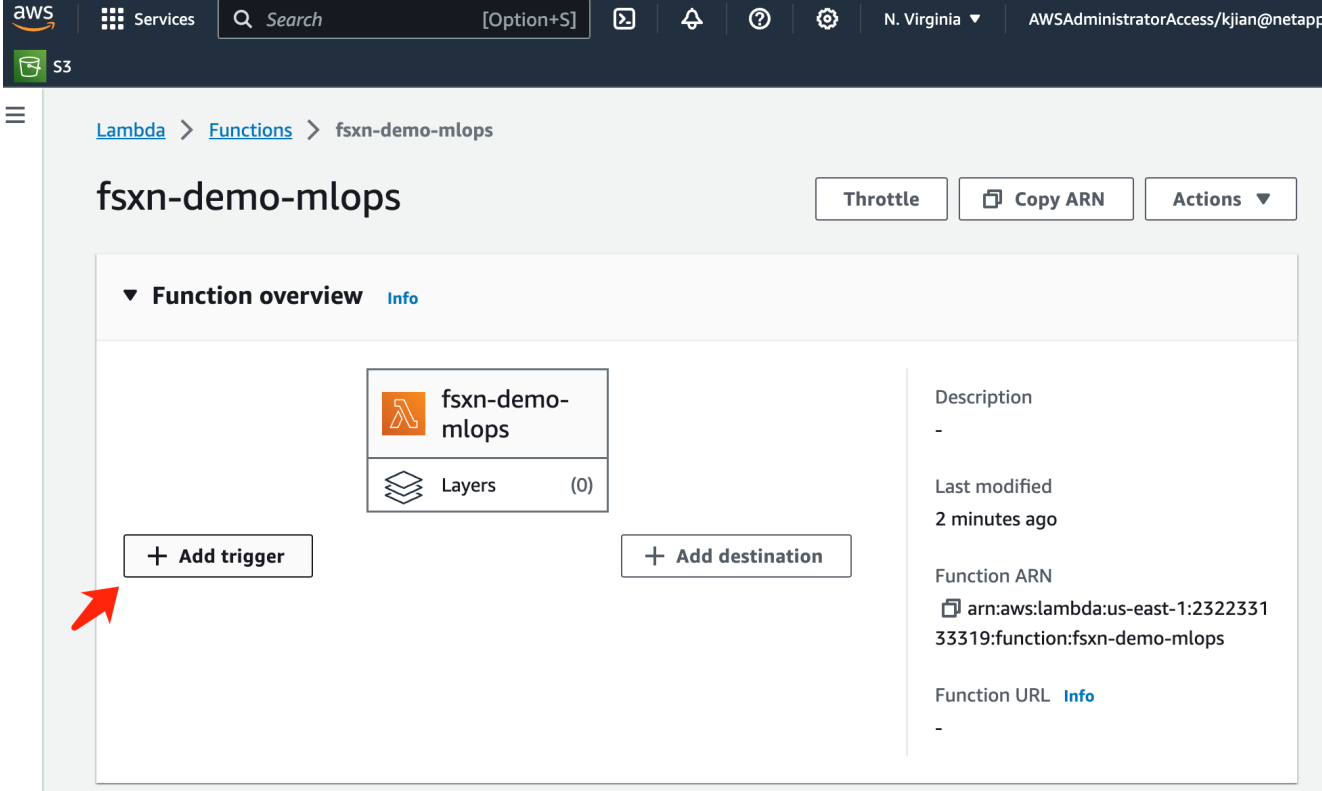

7. Selezionare EventBridge dal menu a discesa, quindi fare clic sul pulsante di opzione Crea una nuova regola. Nel campo espressione pianificazione, immettere rate (1 day), Quindi fare clic sul pulsante Aggiungi per creare e applicare questa nuova regola del job cron alla funzione AWS Lambda.

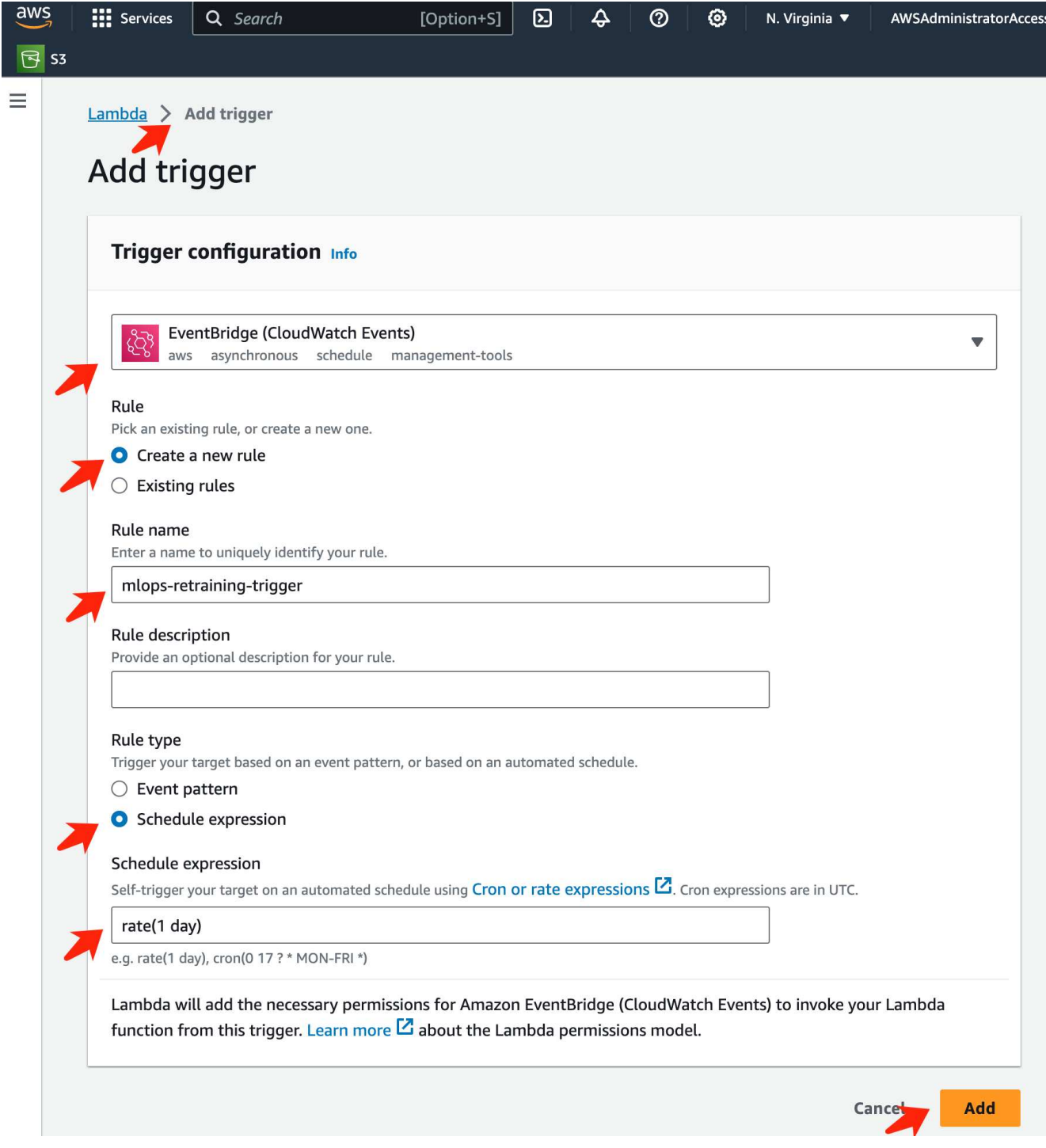

Dopo aver completato la configurazione in due fasi, su base giornaliera, la funzione **AWS Lambda** avvierà il notebook **SageMaker**, eseguirà il riaddestramento del modello utilizzando i dati del repository **FSxN**, ridistribuirà il modello aggiornato nell'ambiente di produzione e spegnerà automaticamente l'istanza **SageMaker notebook** per ottimizzare i costi. In questo modo, il modello rimane aggiornato.

Questo conclude il tutorial per lo sviluppo di una pipeline MLOps.

#### **Informazioni sul copyright**

Copyright © 2024 NetApp, Inc. Tutti i diritti riservati. Stampato negli Stati Uniti d'America. Nessuna porzione di questo documento soggetta a copyright può essere riprodotta in qualsiasi formato o mezzo (grafico, elettronico o meccanico, inclusi fotocopie, registrazione, nastri o storage in un sistema elettronico) senza previo consenso scritto da parte del detentore del copyright.

Il software derivato dal materiale sottoposto a copyright di NetApp è soggetto alla seguente licenza e dichiarazione di non responsabilità:

IL PRESENTE SOFTWARE VIENE FORNITO DA NETAPP "COSÌ COM'È" E SENZA QUALSIVOGLIA TIPO DI GARANZIA IMPLICITA O ESPRESSA FRA CUI, A TITOLO ESEMPLIFICATIVO E NON ESAUSTIVO, GARANZIE IMPLICITE DI COMMERCIABILITÀ E IDONEITÀ PER UNO SCOPO SPECIFICO, CHE VENGONO DECLINATE DAL PRESENTE DOCUMENTO. NETAPP NON VERRÀ CONSIDERATA RESPONSABILE IN ALCUN CASO PER QUALSIVOGLIA DANNO DIRETTO, INDIRETTO, ACCIDENTALE, SPECIALE, ESEMPLARE E CONSEQUENZIALE (COMPRESI, A TITOLO ESEMPLIFICATIVO E NON ESAUSTIVO, PROCUREMENT O SOSTITUZIONE DI MERCI O SERVIZI, IMPOSSIBILITÀ DI UTILIZZO O PERDITA DI DATI O PROFITTI OPPURE INTERRUZIONE DELL'ATTIVITÀ AZIENDALE) CAUSATO IN QUALSIVOGLIA MODO O IN RELAZIONE A QUALUNQUE TEORIA DI RESPONSABILITÀ, SIA ESSA CONTRATTUALE, RIGOROSA O DOVUTA A INSOLVENZA (COMPRESA LA NEGLIGENZA O ALTRO) INSORTA IN QUALSIASI MODO ATTRAVERSO L'UTILIZZO DEL PRESENTE SOFTWARE ANCHE IN PRESENZA DI UN PREAVVISO CIRCA L'EVENTUALITÀ DI QUESTO TIPO DI DANNI.

NetApp si riserva il diritto di modificare in qualsiasi momento qualunque prodotto descritto nel presente documento senza fornire alcun preavviso. NetApp non si assume alcuna responsabilità circa l'utilizzo dei prodotti o materiali descritti nel presente documento, con l'eccezione di quanto concordato espressamente e per iscritto da NetApp. L'utilizzo o l'acquisto del presente prodotto non comporta il rilascio di una licenza nell'ambito di un qualche diritto di brevetto, marchio commerciale o altro diritto di proprietà intellettuale di NetApp.

Il prodotto descritto in questa guida può essere protetto da uno o più brevetti degli Stati Uniti, esteri o in attesa di approvazione.

LEGENDA PER I DIRITTI SOTTOPOSTI A LIMITAZIONE: l'utilizzo, la duplicazione o la divulgazione da parte degli enti governativi sono soggetti alle limitazioni indicate nel sottoparagrafo (b)(3) della clausola Rights in Technical Data and Computer Software del DFARS 252.227-7013 (FEB 2014) e FAR 52.227-19 (DIC 2007).

I dati contenuti nel presente documento riguardano un articolo commerciale (secondo la definizione data in FAR 2.101) e sono di proprietà di NetApp, Inc. Tutti i dati tecnici e il software NetApp forniti secondo i termini del presente Contratto sono articoli aventi natura commerciale, sviluppati con finanziamenti esclusivamente privati. Il governo statunitense ha una licenza irrevocabile limitata, non esclusiva, non trasferibile, non cedibile, mondiale, per l'utilizzo dei Dati esclusivamente in connessione con e a supporto di un contratto governativo statunitense in base al quale i Dati sono distribuiti. Con la sola esclusione di quanto indicato nel presente documento, i Dati non possono essere utilizzati, divulgati, riprodotti, modificati, visualizzati o mostrati senza la previa approvazione scritta di NetApp, Inc. I diritti di licenza del governo degli Stati Uniti per il Dipartimento della Difesa sono limitati ai diritti identificati nella clausola DFARS 252.227-7015(b) (FEB 2014).

#### **Informazioni sul marchio commerciale**

NETAPP, il logo NETAPP e i marchi elencati alla pagina<http://www.netapp.com/TM> sono marchi di NetApp, Inc. Gli altri nomi di aziende e prodotti potrebbero essere marchi dei rispettivi proprietari.